# **PGA\_SIGSIF: DEMANDE ET ATTRIBUTION D'ACCÈS**

*Division d'Enregistrement et d'Inscription– DREV/CGI/DIPOA – SDA Ministère de l'Agriculture, del'Élevage et de l'Approvisionnement* 

*registro.dipoa@agricultura.gov.br*

*Tel: (61) 3218-2680*

MINISTÉRIO DA **AGRICULTURA, PECUÁRIA E ABASTECIMENTO** 

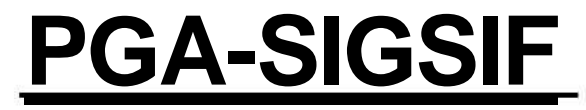

#### http://sistemasweb.agricultura.gov.br/pages/PGA-SIGSIF.html

http://sistemasweb.agricultura.gov.br/pages/PGA-SIGSIF.html

D - C MAPA - Ministério da Agric... X

## **PGA-SIGSIF**

Plataforma de Gestão Agropecuaria - SIGSIF

#### Objetivo:

 $\leftarrow$ 

 $\bullet$ 

Novo sistema do DIPOA/SDA/MAPA utilizado para realizar os procedimentos necessários para registro de produtos de origem animal de estabelecimentos com registro no Servico de Inspecão Federal (SIF), Estabelecimentos Relacionados(ER) e Estabelecimentos Estrangeiros (EE) habilitados a exportar produtos de origem animal ao Brasil, em conformidade com o disposto no Decreto nº 30.691/52 em função das alterações publicadas no Decreto nº 8.681/2016. Objetivo: Realização de registro de produtos de origem animal com ou sem aprovação prévia conforme Decreto nº 30.691/52 em função das alterações publicadas no Decreto nº 8.681/2016, que regulamenta a Lei nº 1.283/50

Dúvidas, solicitação de demandas, dificuldades de acesso, reclamações, criação de novos usuários:

Favor entrar em contato com o gestor responsável.

Acesso:

Para usuários não cadastrados, clique aqui

Para usuários já cadastrados, clique aqui

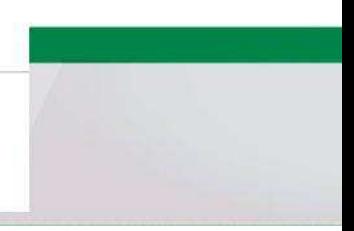

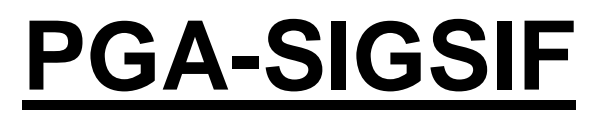

http://sistemasweb.agricultura.gov.br/pages/PGA-SIGSIF.html

- **UTILISATEURS SERVEURS DU MAPA (Ministère) :** 
	- **Profils disponibles : suite**

•

- **Consultation Nationale/Etrangère** SIÈGE (Brasília), VIGIAGRO et **Utilisateurs d'Entreprises**
- **Consultation Nationale par UF** SERVEURS DE L'INSPECTION FÉDÉRALE
- **Demande d'Enregistrement de Produit Entreprises (SIF, ER, EE)**
- **Analyste** -\* AFFA
- **Contrôleur** -\* AFFA
- **Evaluateur du Contrôle** -\* DREC

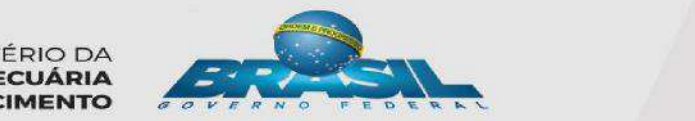

**MINISTÉRIO DA AGRICULTURA, PECUÁRIA E ABASTECIMENTO** 

#### **OBTENTION DU PREMIER ACCÈS –**

### **UTILISATEURS ENTREPRISES -**

### **ATTENTION !**

• **Qui doit le demander ?** Le responsable légal de l'entreprise (SIF, ER ou EE)

#### **Quel profil demander ?** « Gestionnaire de Contrôle d'accès extérieur ».

Cela car le premier utilisateur enregistré pour chaque établissement aura la responsabilité de fournir l'accès aux autres utilisateurs rattachés à ce SIF, ER ou EE.

# **OBTENTION DU PREMIER ACCÈS-UTILISATEURS ENTREPRISES-**

#### • **Documents nécessaires :**

'7 Document authentifié de l'entreprise indiquant les utilisateurs comme étant ses

représentants dans le système (copie numérisée) ;

'7 Document d'identification civile de l'utilisateur (copie numérisée).

**MINISTÉRIO DA AGRICULTURA, PECUÁRIA E ABASTECIMENTO** 

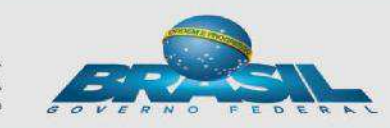

### **OBTENTION DU PREMIER ACCÈS -UTILISATEURS ENTREPRISES-**• Où et comment faire la demande?

http://sistemasweb.agricultura.gov.br/pages/PGA-SIGSIF.html

http://sistemasweb.agricultura.gov.br/pages/PGA-SIGSIF.html

 $D - d$ MAPA - Ministério da Agric... X

### **PGA-SIGSIF**

Plataforma de Gestão Agropecuaria - SIGSIF

#### » Objetivo:

 $\ddot{\bullet}$ 

Novo sistema do DIPOA/SDA/MAPA utilizado para realizar os procedimentos necessários para registro de produtos de origem animal de estabelecime com registro no Servico de Inspecão Federal (SIF), Estabelecimentos Relacionados(ER) e Estabelecimentos Estrangeiros (EE) habilitados a exportar p de origem animal ao Brasil, em conformidade com o disposto no Decreto nº 30.691/52 em função das alterações publicadas no Decreto nº 8.681/2016. Objetivo: Realização de registro de produtos de origem animal com ou sem aprovação prévia conforme Decreto n° 30.691/52 em função das alterações publicadas no Decreto nº 8.681/2016, que regulamenta a Lei nº 1.283/50

Dúvidas, solicitação de demandas, dificuldades de acesso, reclamações, criação de novos usuários:

Favor entrar em contato com o gestor responsável.

Acesso:

Para usuários não cadastrados, clique aqui

Para usuários já cadastrados, clique aqui

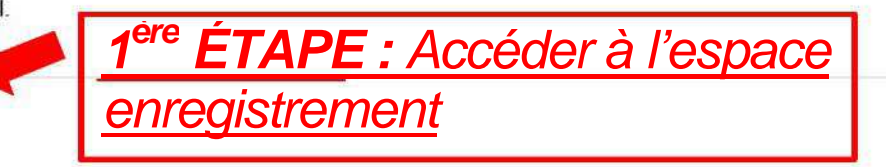

#### **OBTENTION DU PREMIER ACCÈS -UTILISATEURS ENTREPRISES-**

2<sup>eme</sup> ÉTAPE : Remplir les données dans DEMANDE

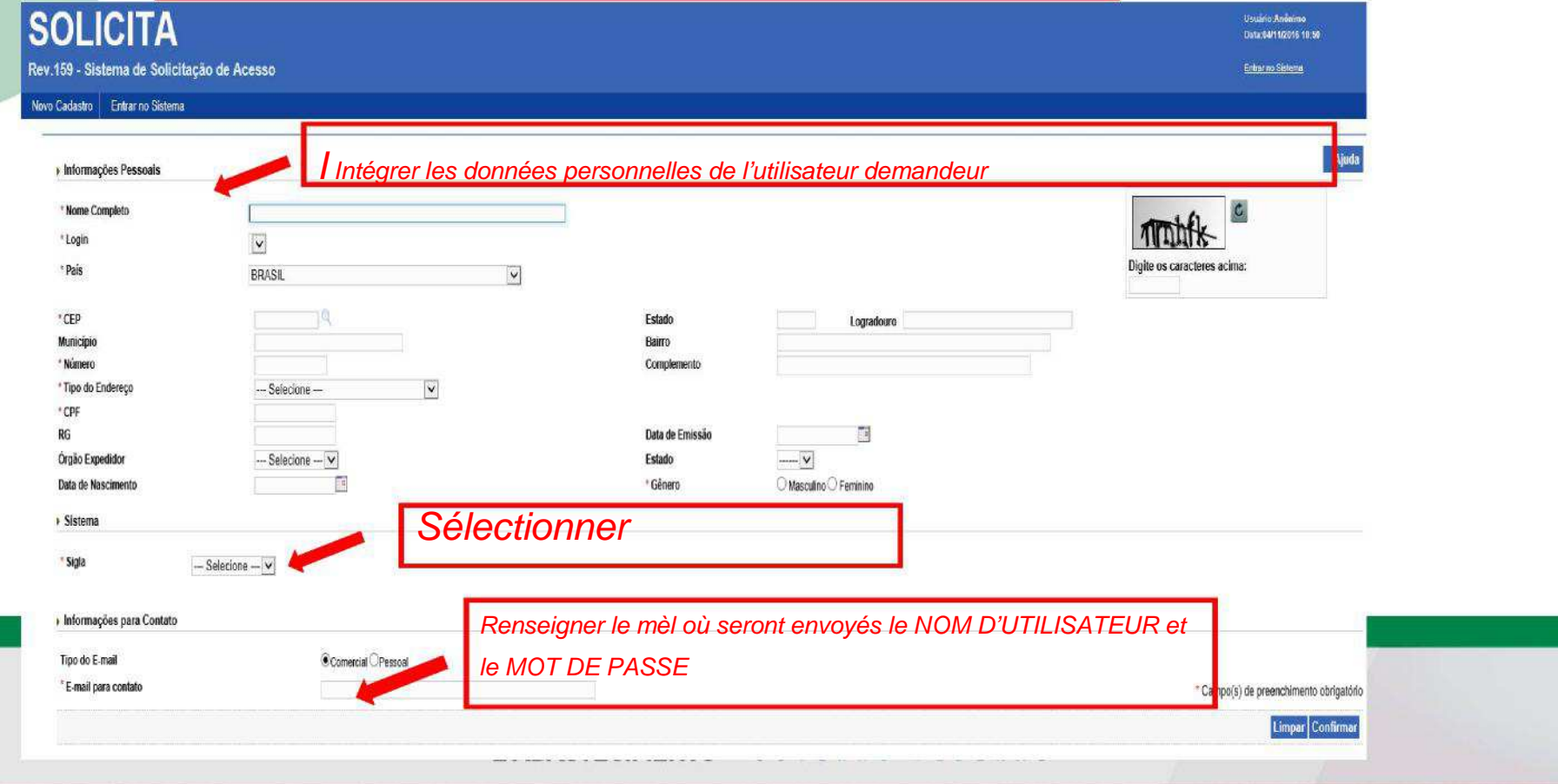

### **OBTENTION DU PREMIER ACCÈS -UTILISATEURS ENTREPRISES-**

#### •**Où et comment faire la demande ?**

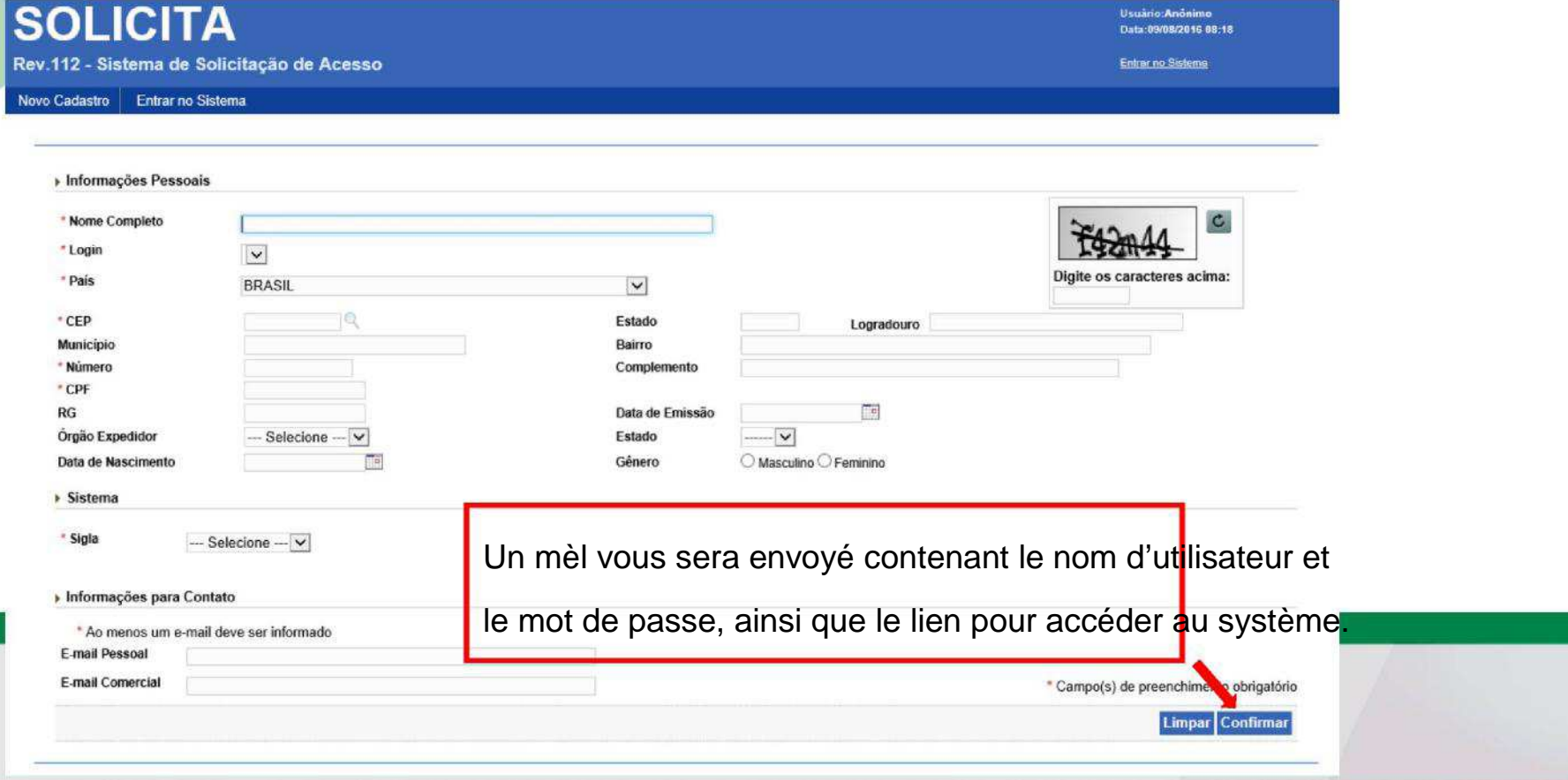

**SEGAUT** - Dados para acesso

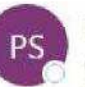

**Portal Sistemas** qua 05/10, 09:48 Você »

Você respondeu em 05/10/2016 09:54.

Prezado(a),

#### Mèl envoyé par le Système avec le nom

d'utilisateur et le mot de passe

Seja bem vindo ao Portal de Sistemas do MAPA. O Portal de Sistemas é um espaço centralizador de acesso aos sistemas do MAPA. Após efetuar o login, você terá acesso aos sistemas disponíveis de acordo com os seus grupos de acesso.

Sequem informações necessárias para o acesso:

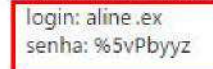

Para acessar, clique no link http://homolog.agricultura.gov.br/segaut

Para alterar a senha, acesse o menu 'Alterar Senha'. Lembre-se que a senha é pessoal e intransferível

Em caso de dúvidas, por favor, entre em contato com o suporte técnico pelos telefones: 0800 704 1995(Brasil) ou ramais 2554/2770 (Sede)

Esta é uma mensagem automática. Favor não respondê-la.

MINISTÉRIO DA **AGRICULTURA, PECUÁRIA E ABASTECIMENTO** 

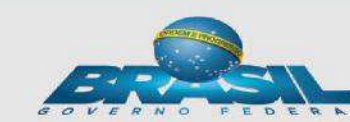

### **OBTENTION DE PREMIER ACCÈS -UTILISATEURS ENTREPRISES-**

#### •**Demande d'autorisation d'accès :**

- L'utilisateur a déjà obtenu l'accès à la PGA, néanmoins il n'a pas encore accès à la Fonctionnalité « Enregistrement de Produit ».
- Il faut aller sur « Accès extérieur » et remplir le « Formulaire Complémentaire d'Autorisation d'Accès Extérieur » Afin de se rattacher aux entreprises à SIF, ER ou EE

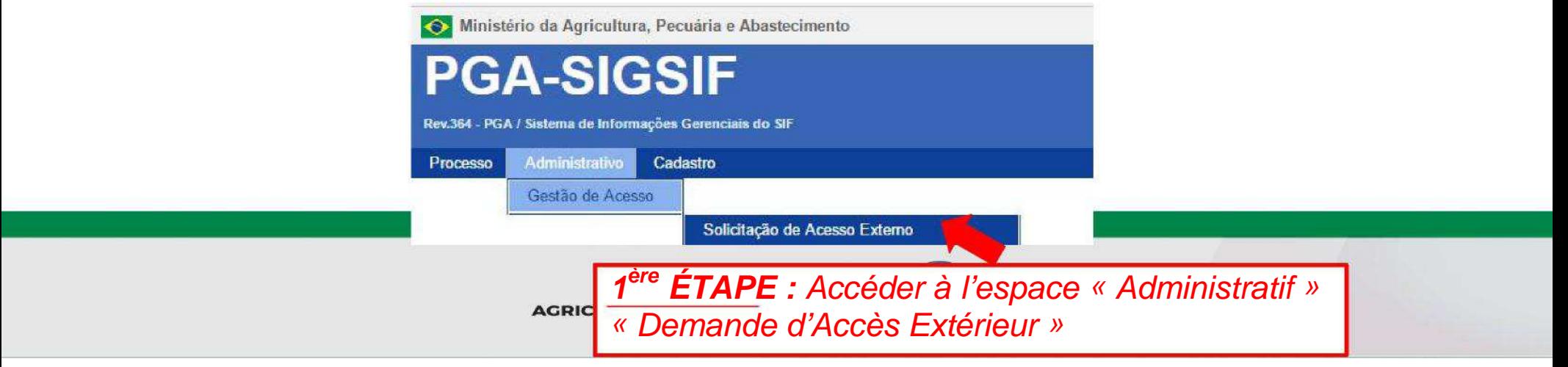

#### **OBTENTION DE PREMIER ACCÈS -UTILISATEURS ENTREPRISES-**

#### •**Demande d'autorisation d'accès :**

Consultar solicitação de liberação de acesso

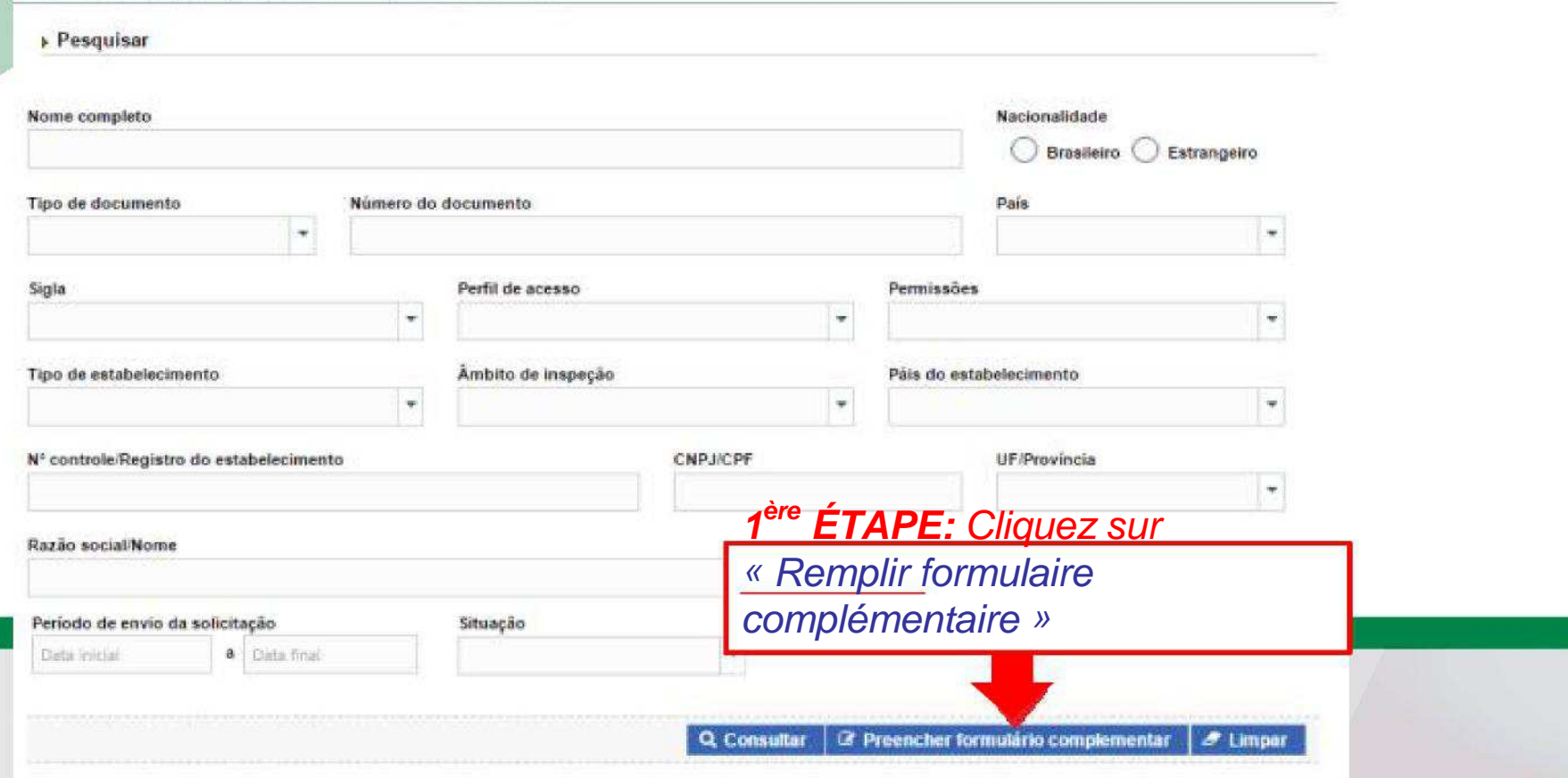

Ajuda

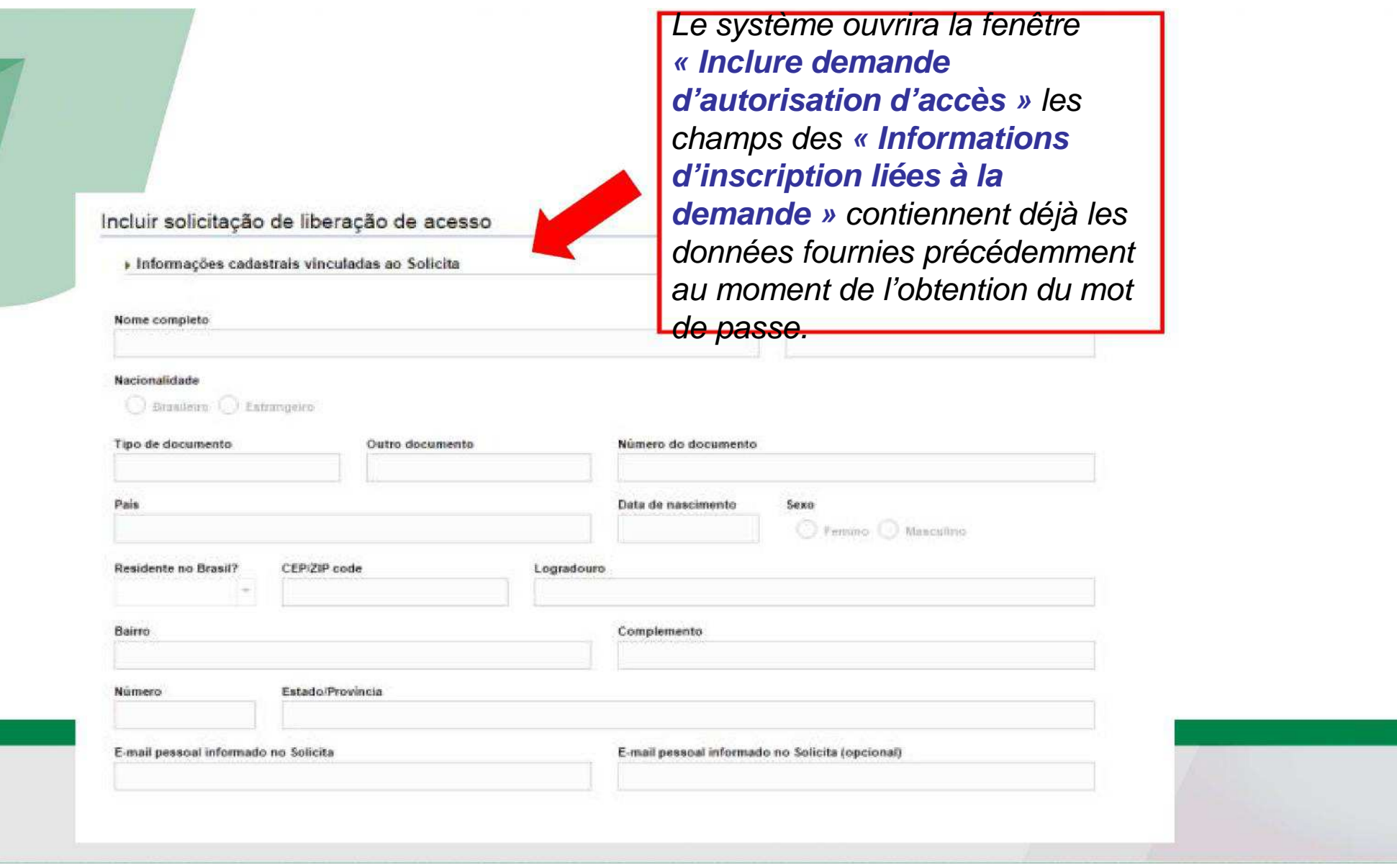

2<sup>ème</sup> ÉTAPE : remplir les champs « Données de l'établissement », sur consultation, en cliquant sur l'icône loupe

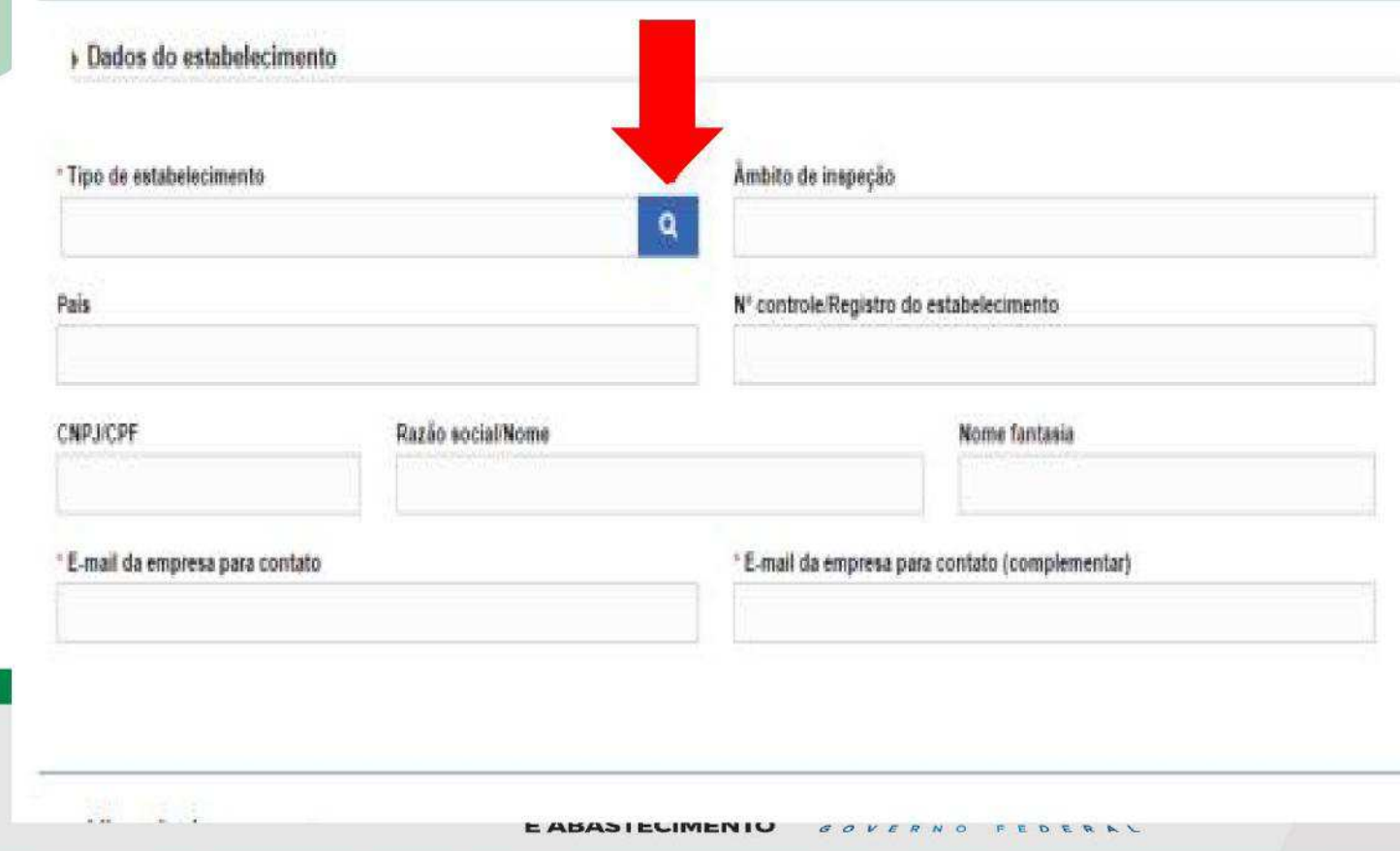

• Une fenêtre « Chercher établissement » s'ouvrira, où vous devrez renseigner les données nécessaires et cliquer sur « consulter » :

 $\blacktriangleright$ 

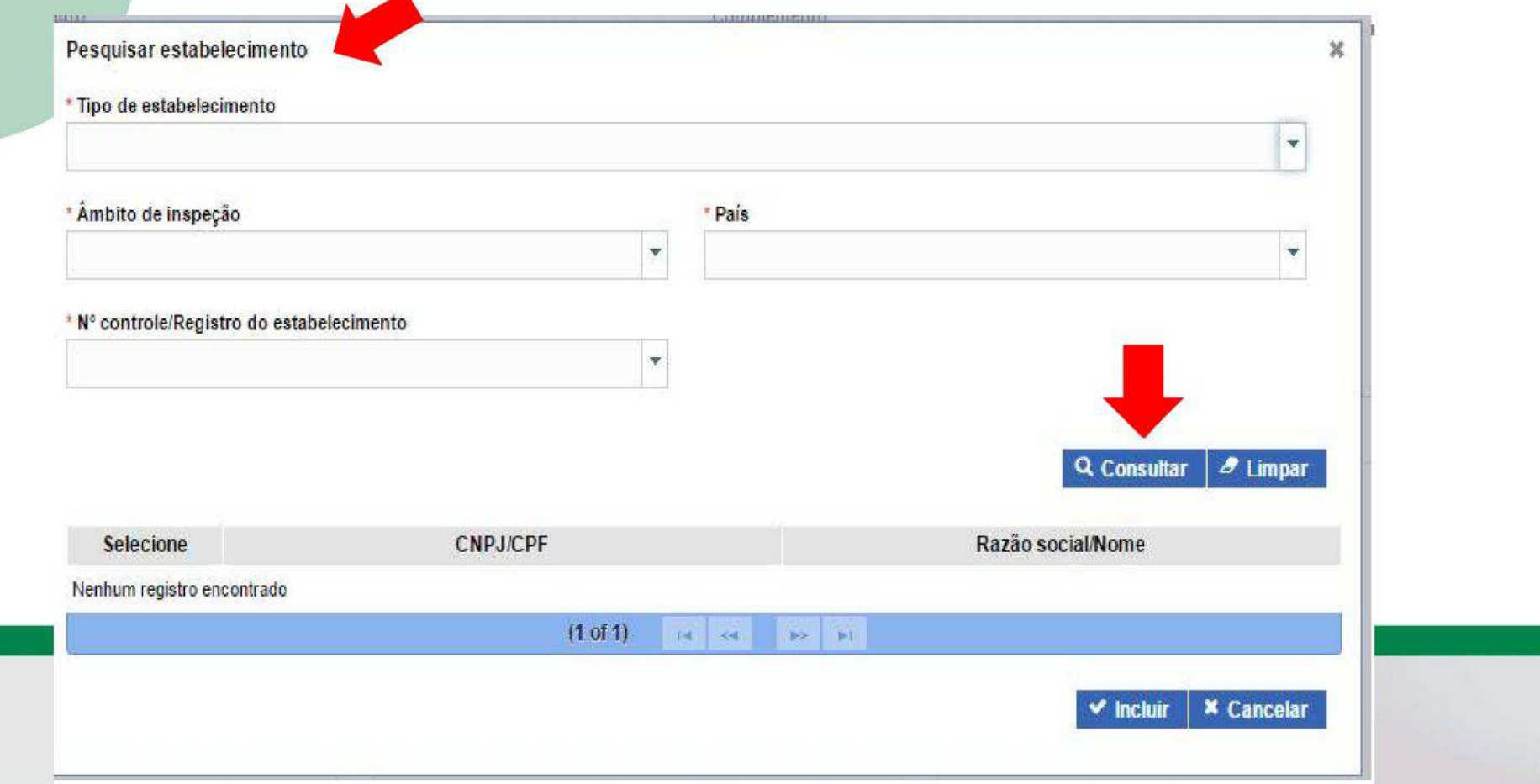

• Dans le résultat de recherche vous devrez sélectionner l'établissement (1°) et ajouter l'option « inclure »(2°) :

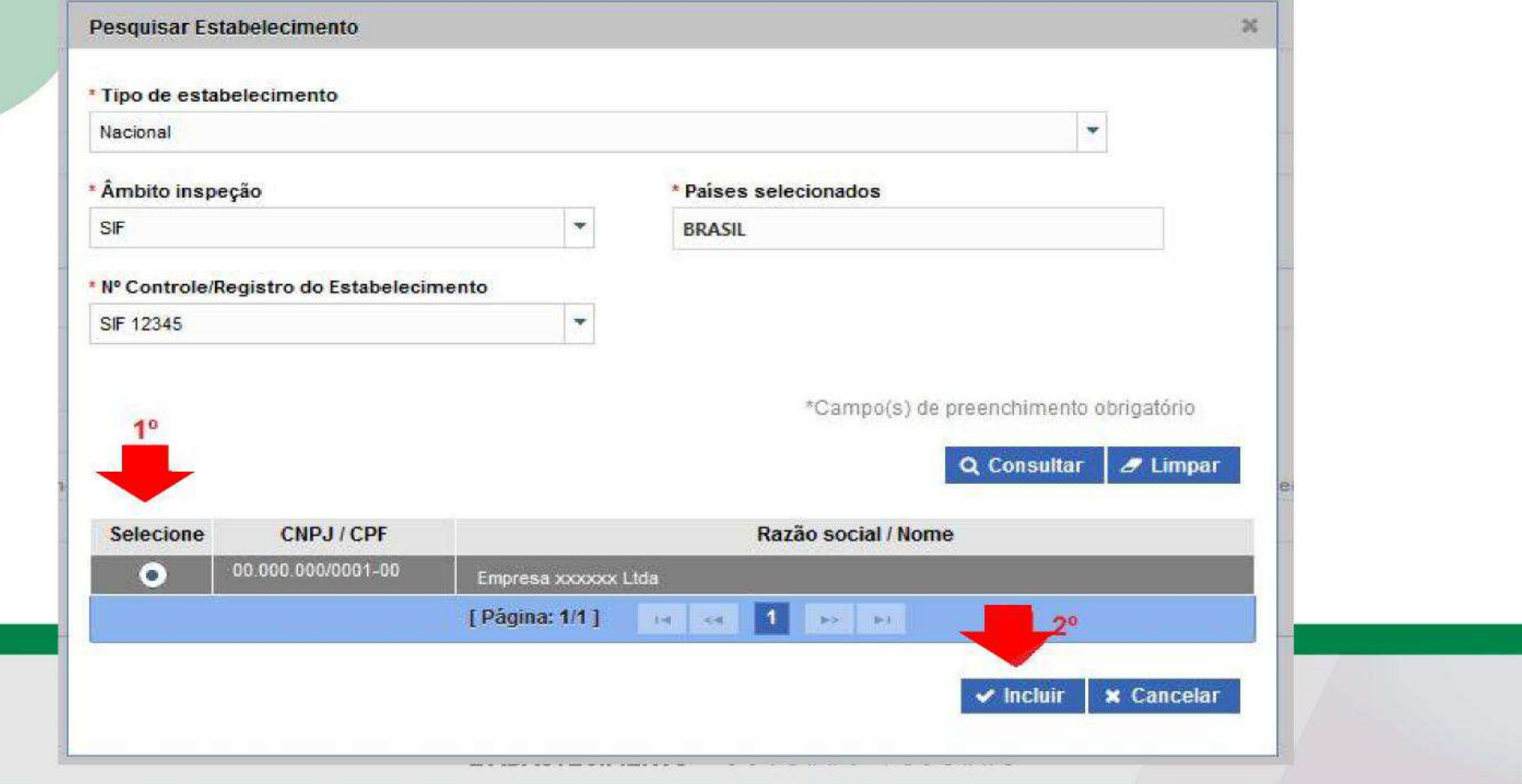

• 3<sup>ème</sup> ÉTAPE : indiquer deux MÈLS DE CONTACT DE L'ENTREPRISE, qui seront utilisés par le système pour notifier le responsable de l'établissement des occurrences du système.

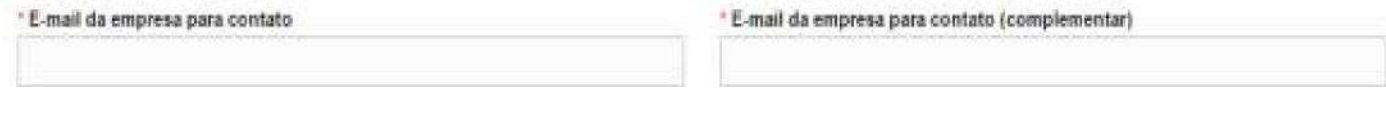

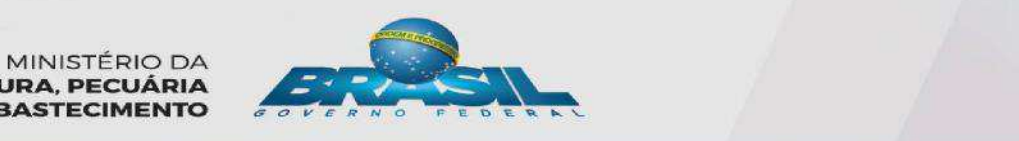

**AGRICULTURA, PECUÁRIA E ABASTECIMENTO** 

• **4ème ÉTAPE :** dans le champ **« Autorisation d'accès extérieur »** sélectionner **la Sigle: « PGA\_SIGSIF », la modalité : « Enregistrement de produits » et un des profils d'accès** 

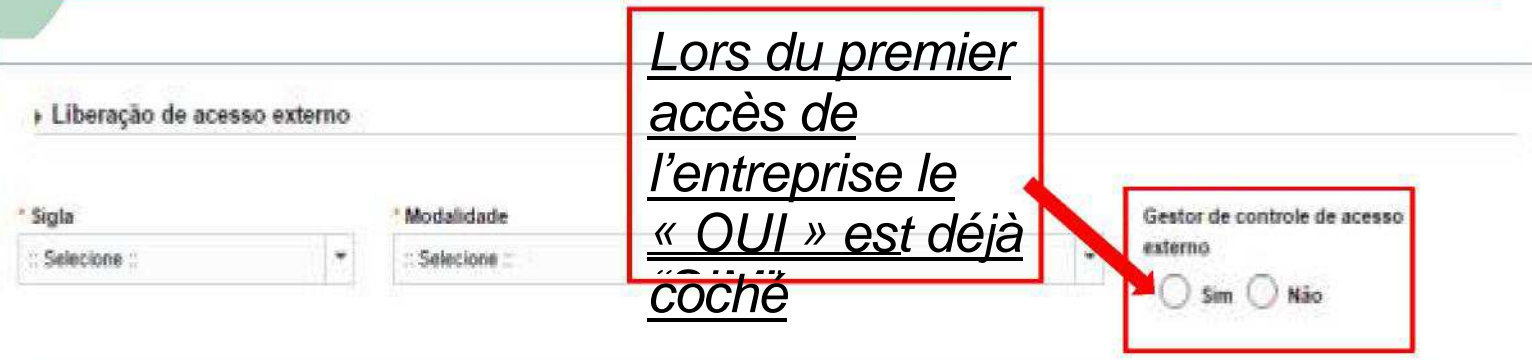

y' **Gestionnaire de contrôle d'accès extérieur :** 1ºdemandeur de Perfil de acesso l'entreprise. Vous autoriserez l'accès des autres utilisateurs de l'entreprise

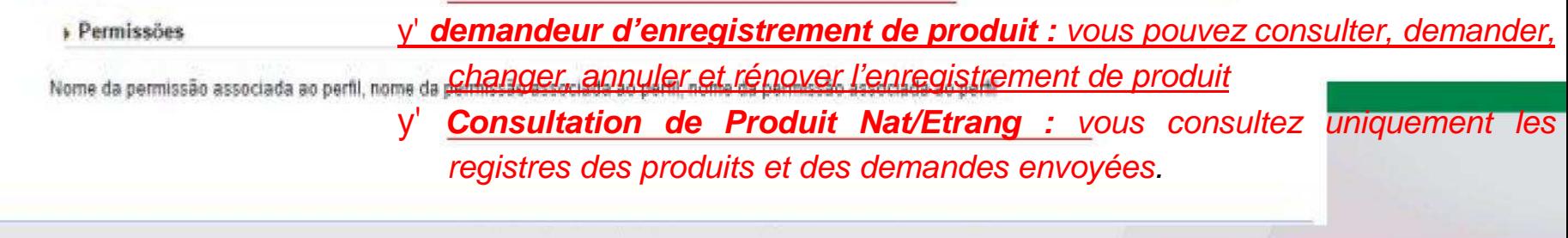

#### 4<sup>ème</sup> ÉTAPE : « Annexer archives diverses » :

(1°) Dans « Nom de l'archive », sélectionner le nom par défaut préétabli par le système

> (2°) « Rechercher » l'archive (lettre d'autorisation et document personnel)

> (3°) « Insérer » pour que l'archive aille dans « Liste d'archives annexées »"(4°)

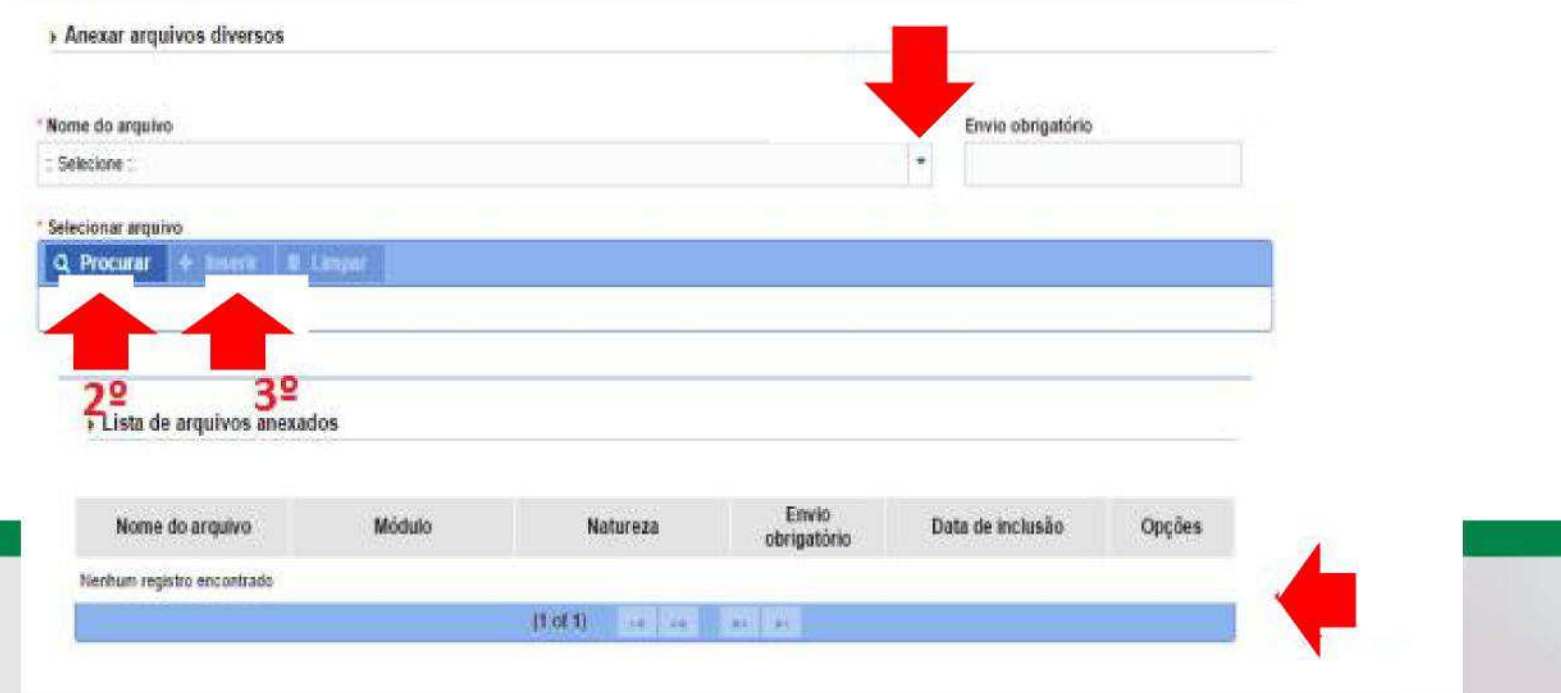

5<sup>ème</sup> ÉTAPE : Envoyer le formulaire pour étude, en cliquant sur « Confirmer et envoyer » et attendre l'étude de la demande d'autorisation d'accès qui sera communiquée par l'envoi d'une notification dans la boîte mèl renseignée.

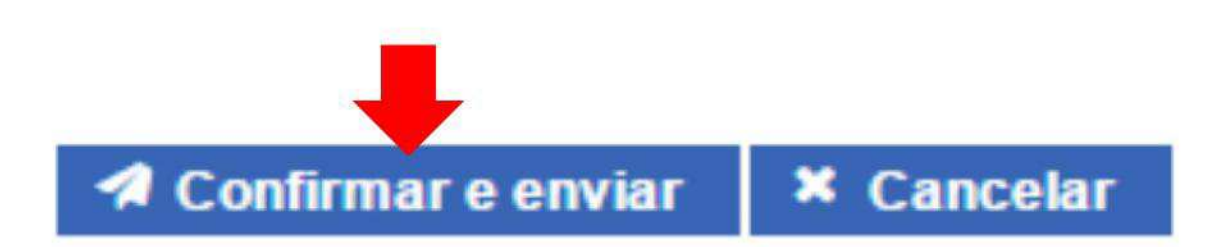

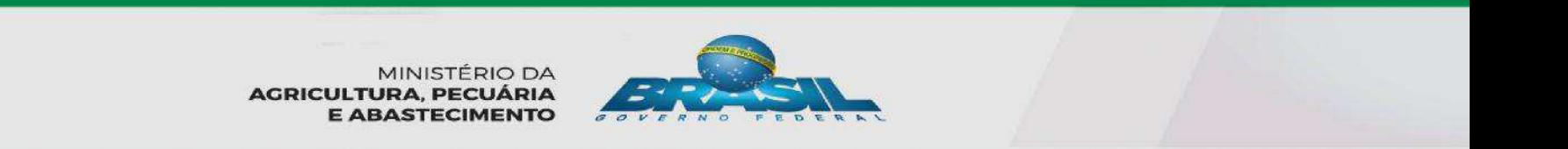

### **OBTENTION DE PREMIER ACCÈS-UTILISATEURS ENTREPRISES-**

#### •**Demande d'autorisation d'accès :**

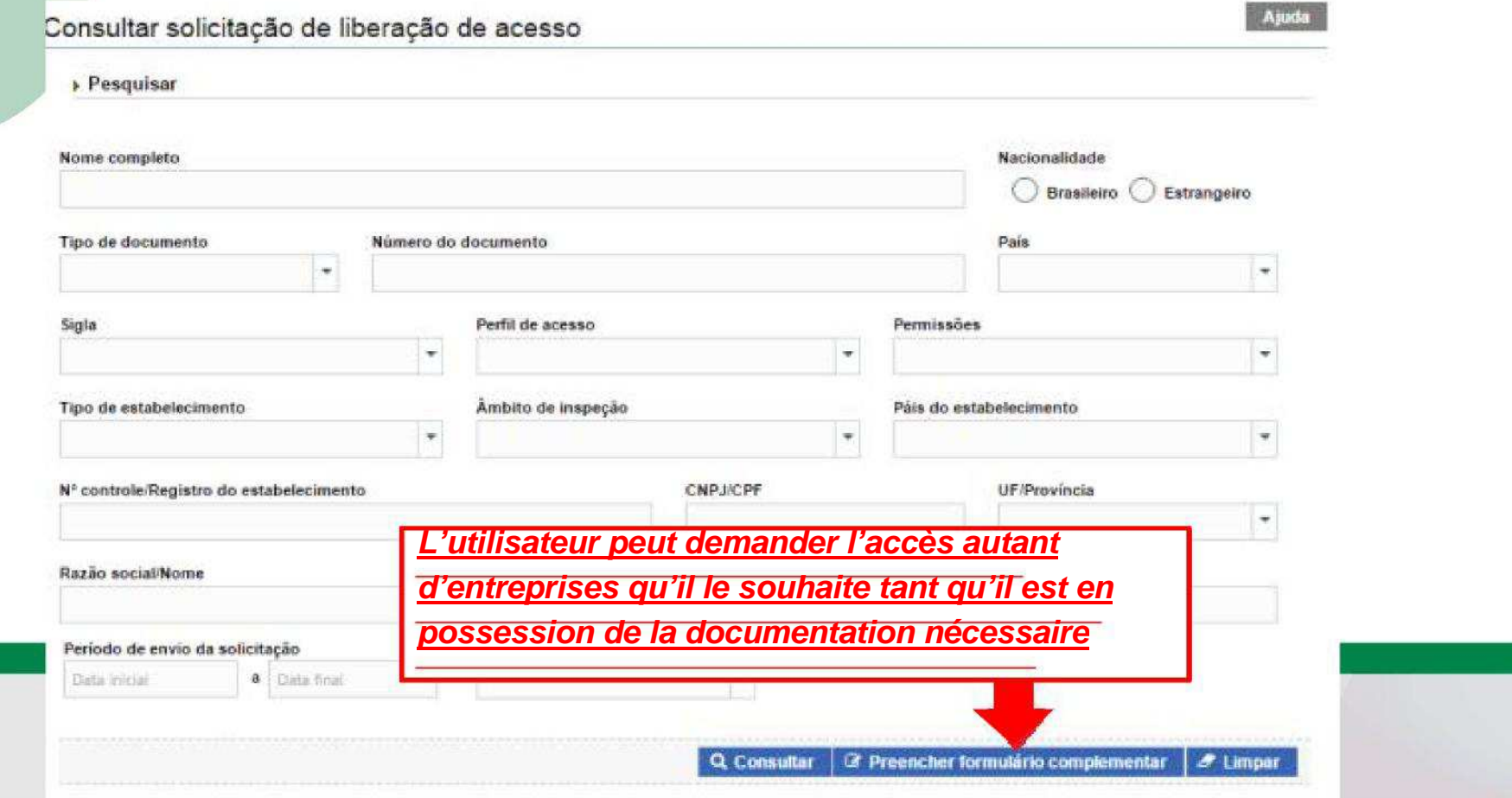

# **CONSULTATION DE DEMANDE D'ACCÈS ENVOYÉE -UTILISATEURS ENTREPRISES-**

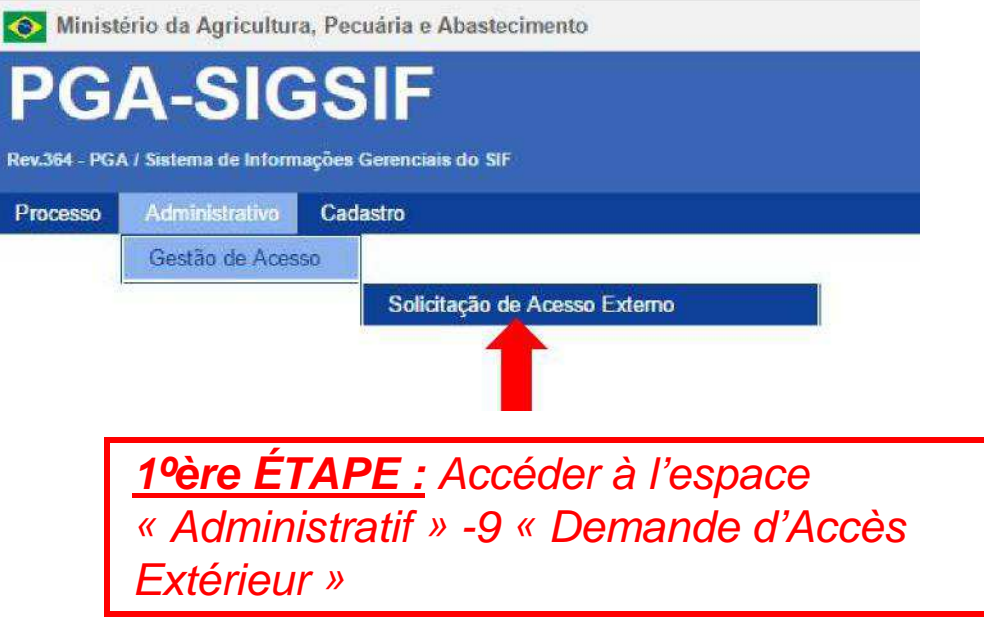

MINISTÉRIO DA **AGRICULTURA, PECUÁRIA E ABASTECIMENTO** 

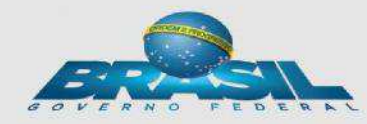

# **CONSULTATION DE DEMANDE<br>D'ACCÈS ENVOYÉE -UTILISATEURS ENTREPRISES-**

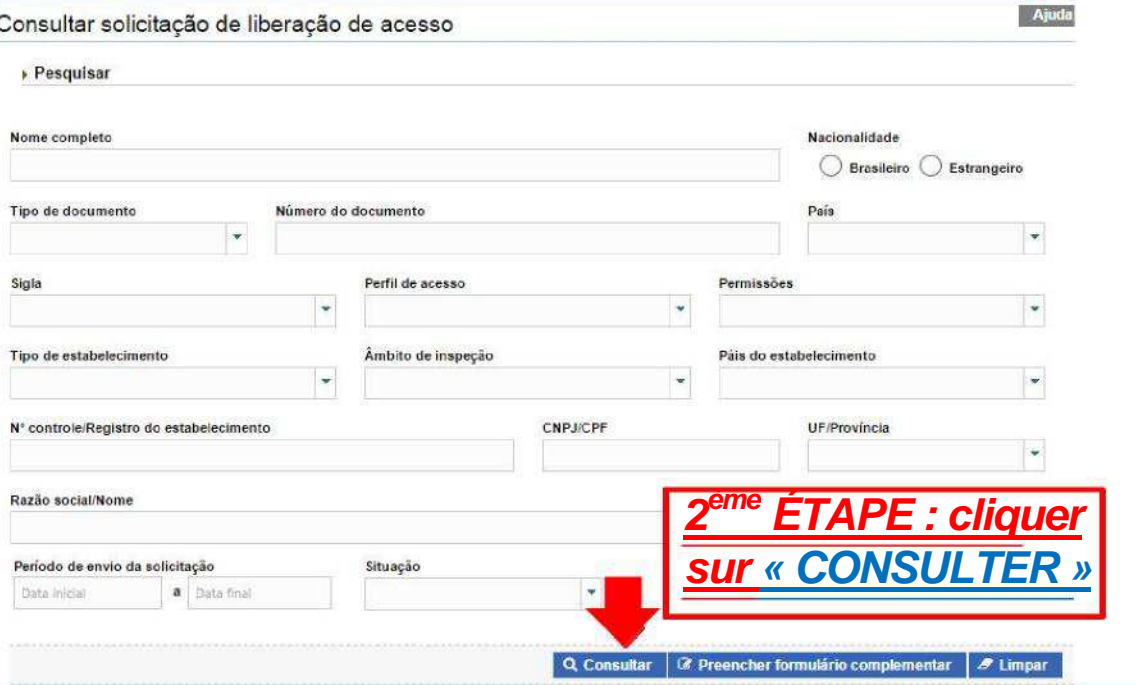

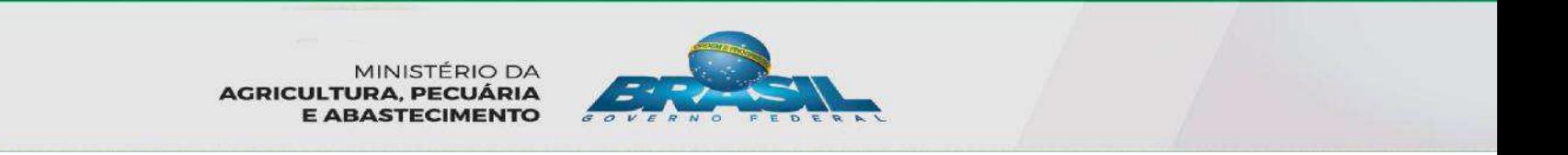

# **CONSULTATION DE DEMANDE D'ACCÈS ENVOYÉE-UTILISATEURS ENTREPRISE-**

Resultado

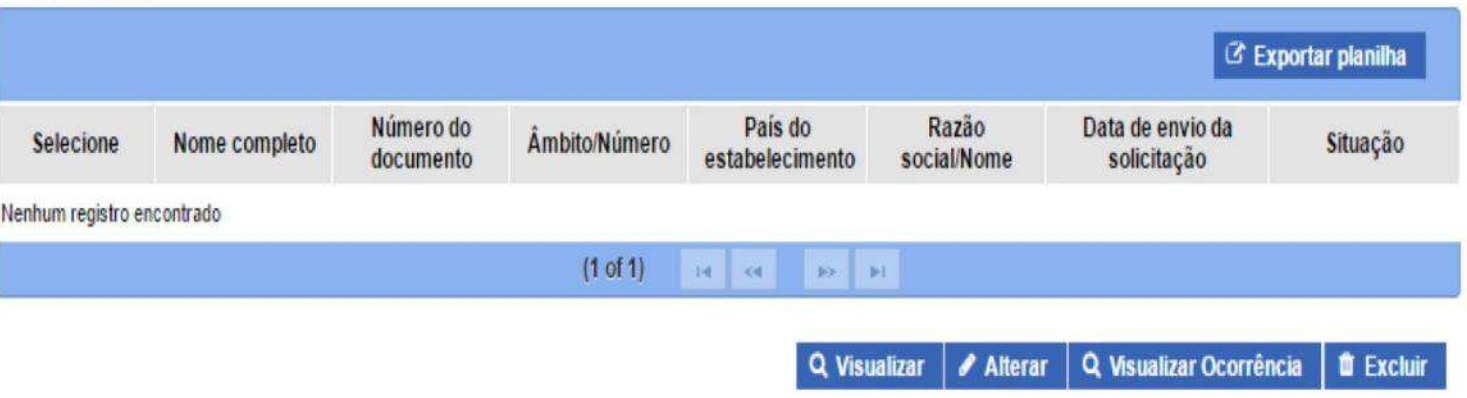

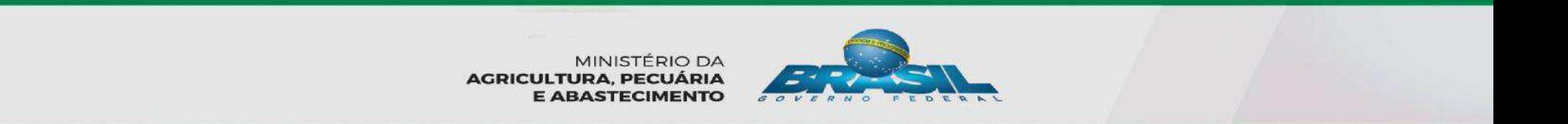

#### **CONSULTATION DE DEMANDE D'ACCÈSENVOYÉE-UTILISATEURS ENTREPRISE-**

 • Après les procédures de consultation, dans la liste de résultats, vous pouvez « **MODIFIER** » ou **« EXCLURE »** une demande qui n'a pas encore été étudiée.

Resultado

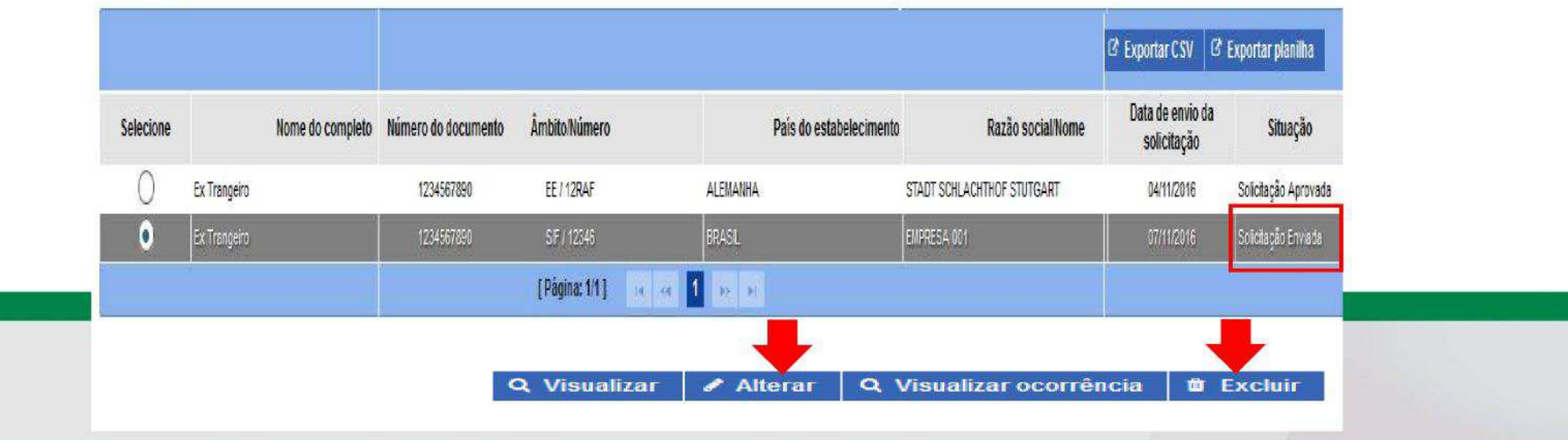

# **MODIFICATION OU EXCLUSION D'ACCÈS** DÉJÀ APPROUVÉ

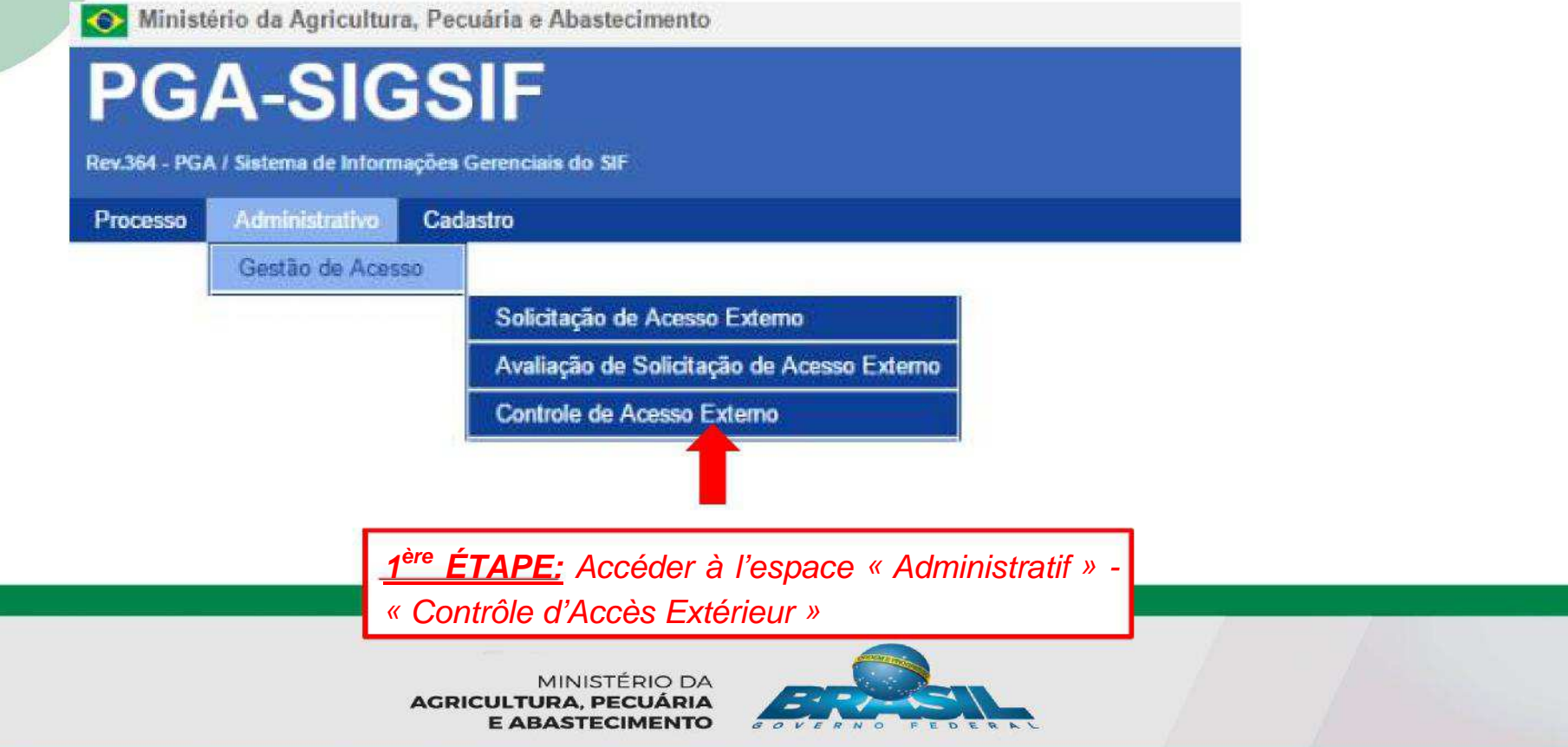

#### MODIFICATION OU EXCLUSION D'ACCÈS DÉJÀ APPROUVÉ

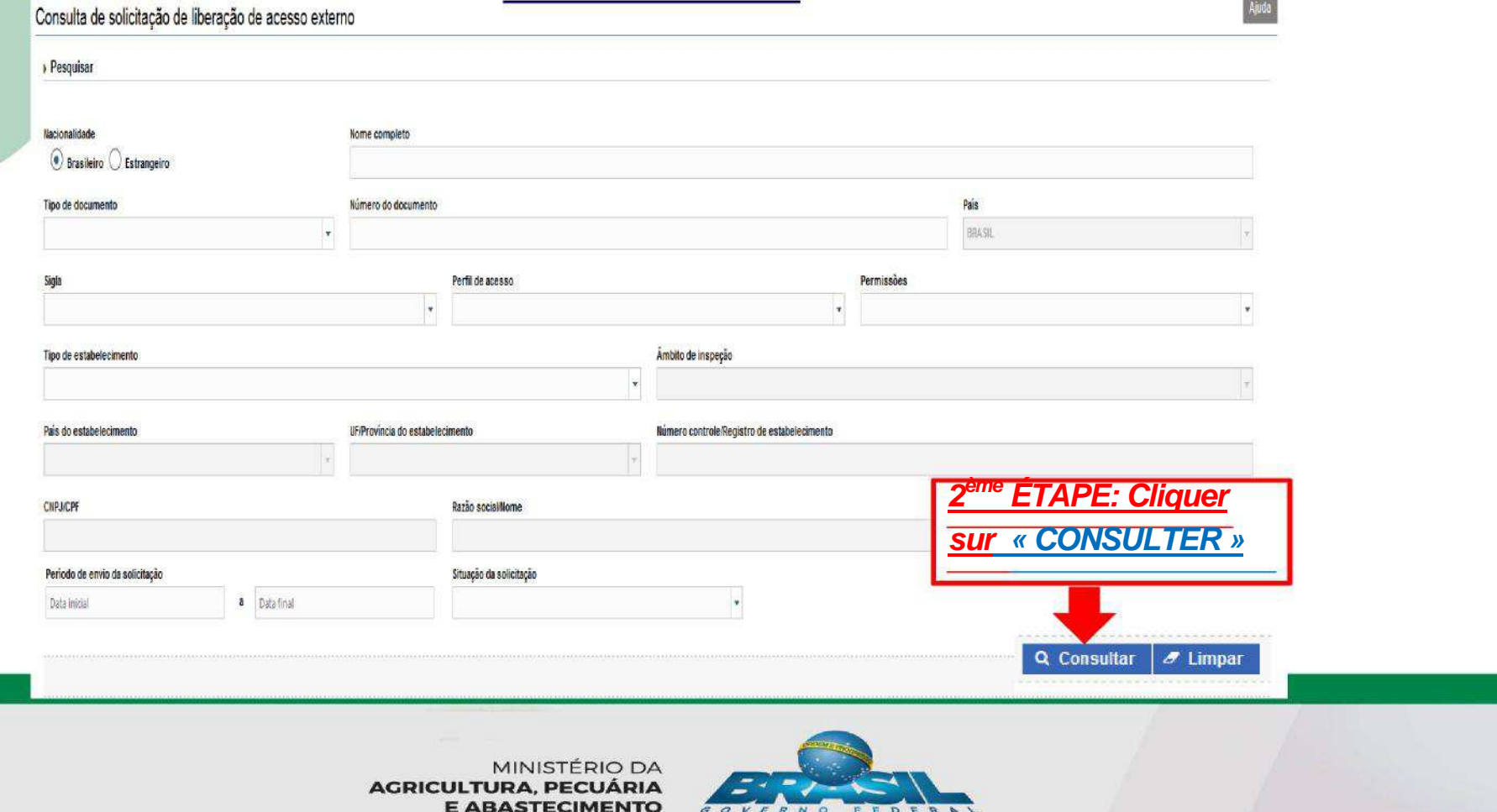

#### MODIFICATION OU EXCLUSION D'ACCÈS DÉJÀ APPROUVÉ

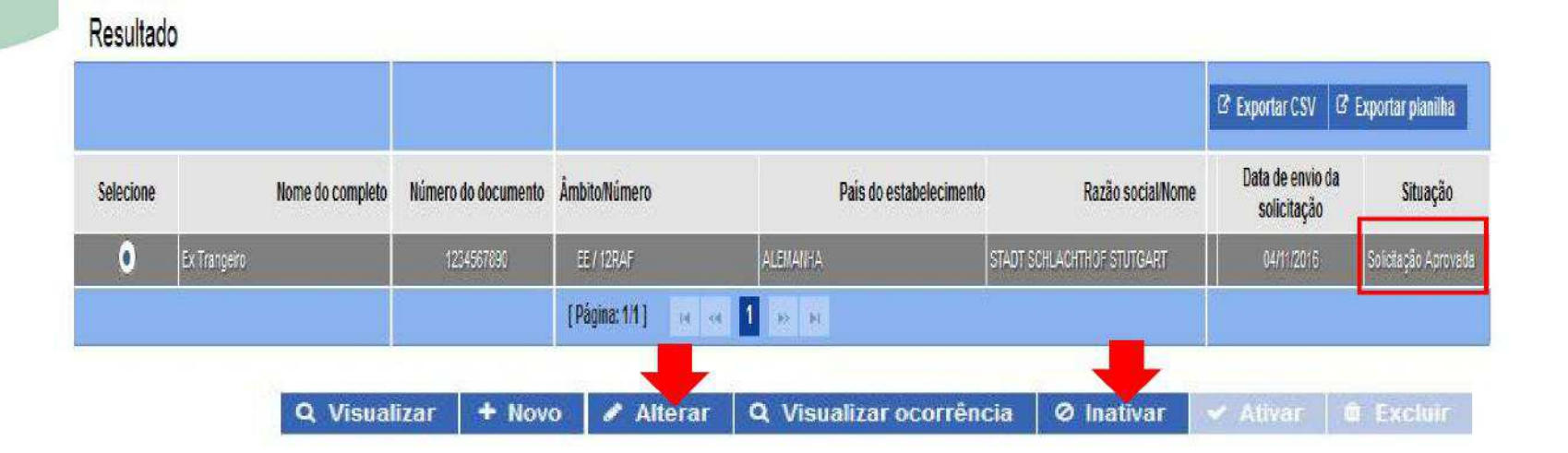

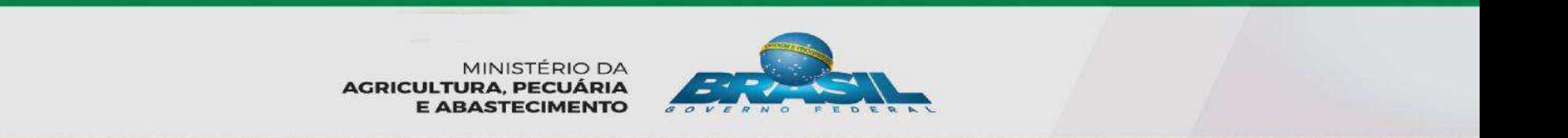

# ANALYSE DE L'AUTORISATION D'ACCÈS -MAPA (Uniquement 1<sup>er</sup> accès) - OU **ENTREPRISE-**

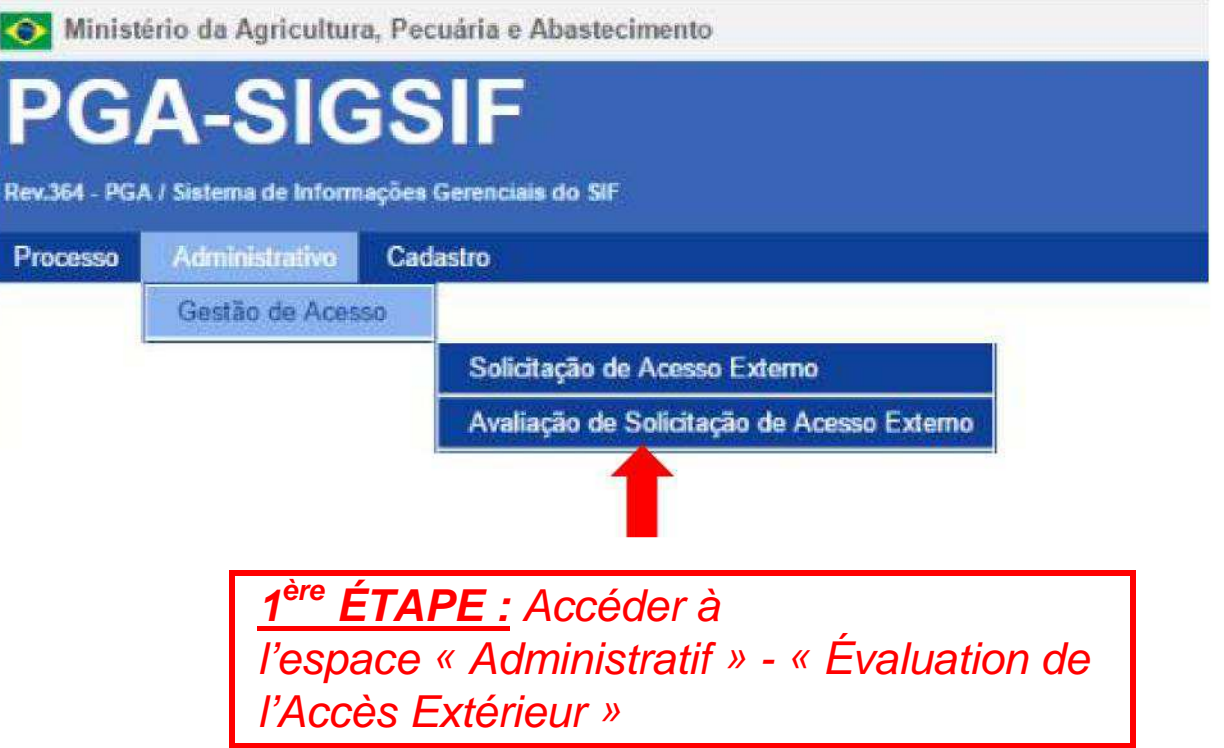

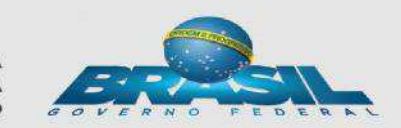

MINISTÉRIO DA **AGRICULTURA, PECUÁRIA E ABASTECIMENTO** 

### **ANALYSE DE L'AUTORISATION D'ACCES** -MAPA (Uniquement au 1er accès) - OU ENTREPRISE-

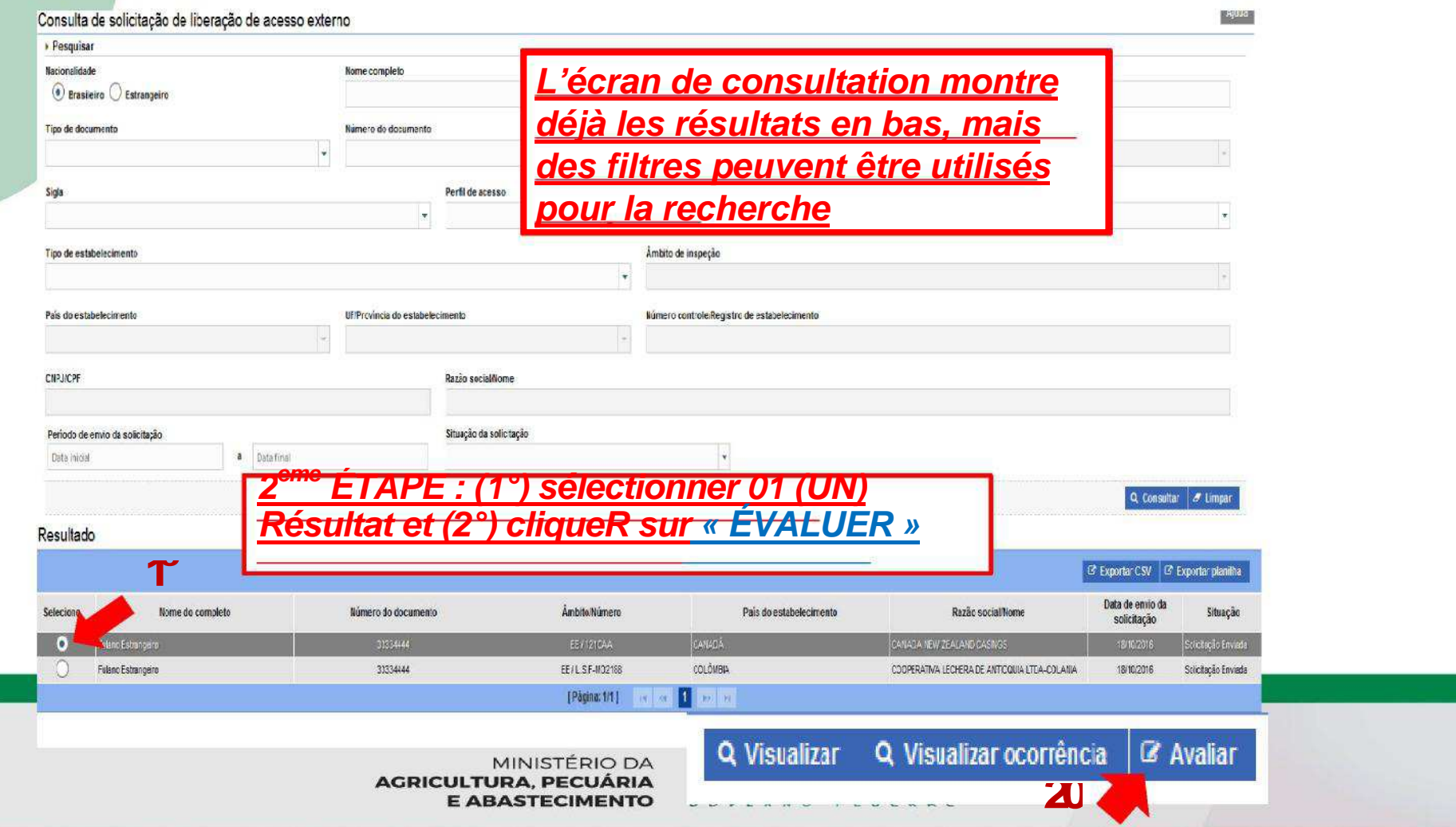

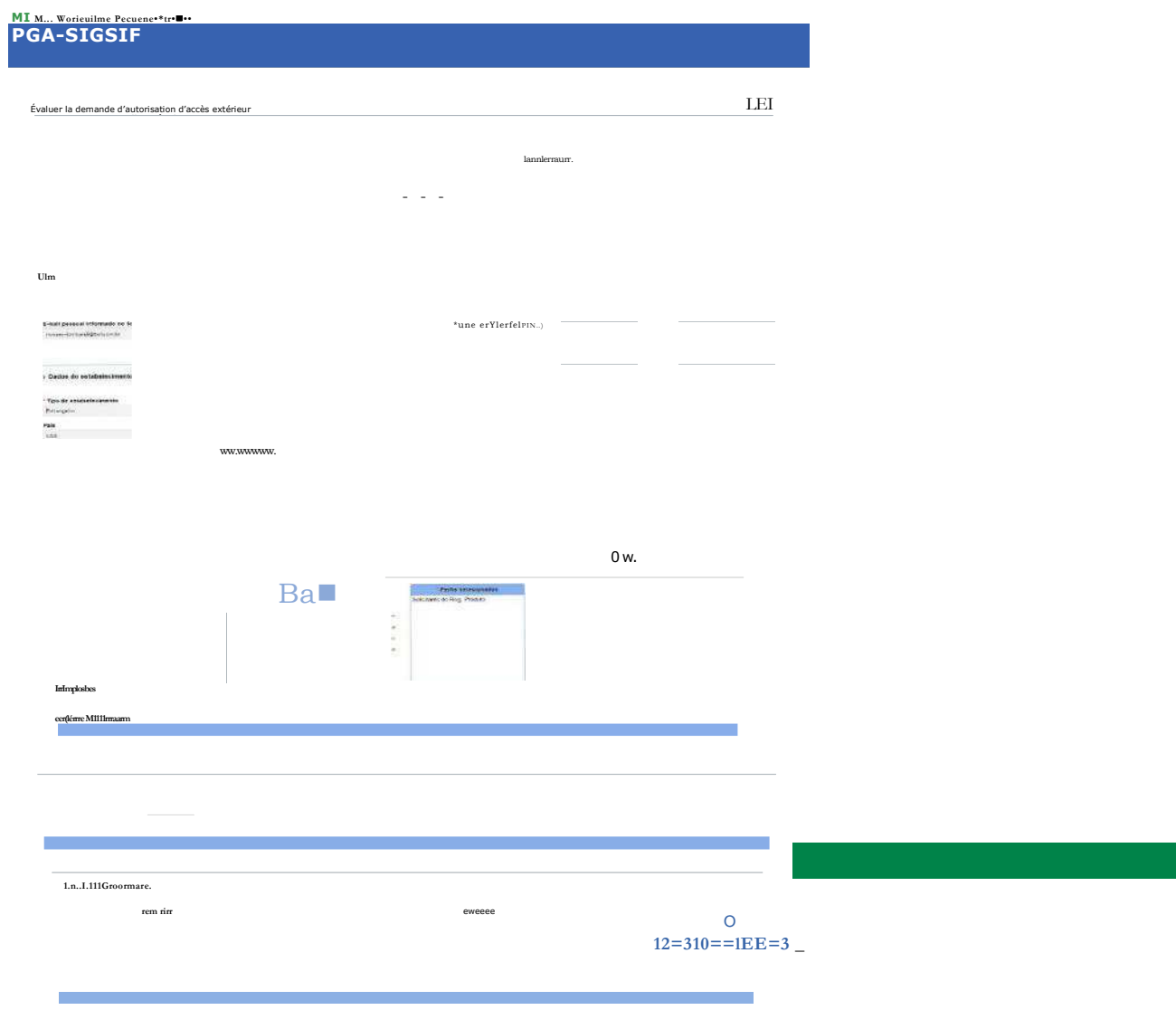

# **CRITÈRE D'AUTORISATION D'ACCÈS -MAPA (uniquement 1er accès) - OU ENTREPRISE-**

**1º)** Vérifier si dans la **« Liste d'archives annexées » figure un document attestant le profil/niveau d'accès de l'utilisateur** 

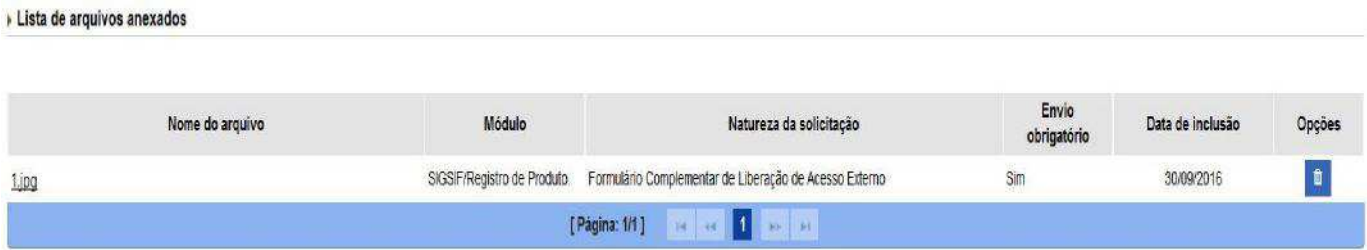

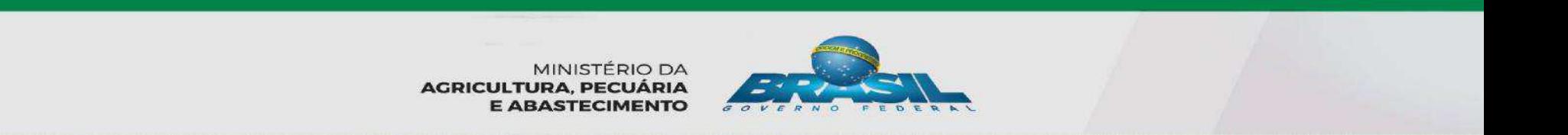

# **CRITÈRE D'AUTORISATION D'ACCÈS - MAPA (uniquement 1er accès) - OU ENTREPRISE-**

Avaliar solicitação de liberação de acesso externo

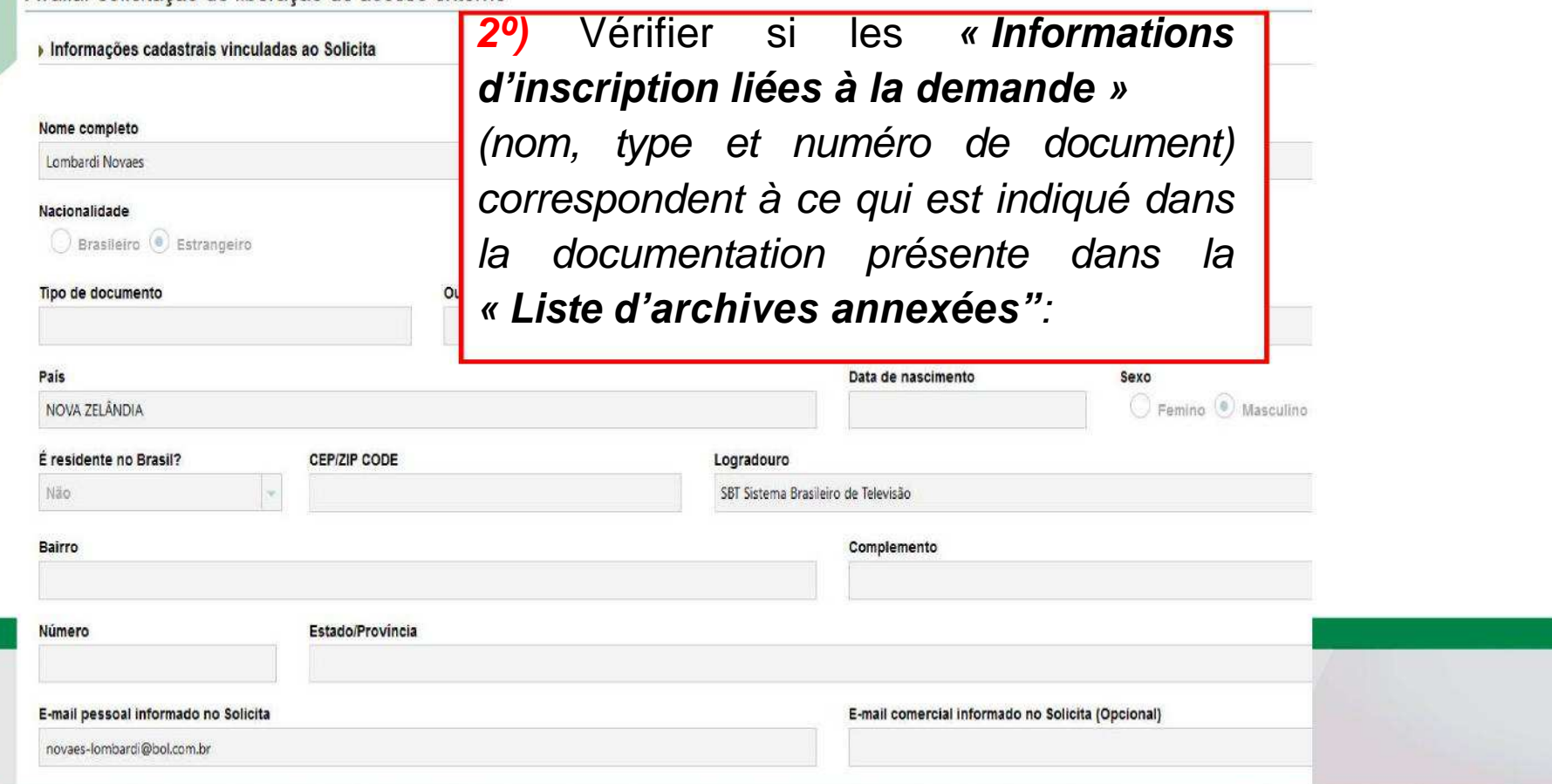

# **CRITÈRE D'AUTORISATION D'ACCÈS**

**- MAPA (uniquement 1er accès) - OU ENTREPRISE -**

**3º)** Vérifier si les **« Données de l'établissement »** 

Dados do estabelecimento

(nom, n°de contrôle, etc.) correspondent à la documentation| présente dans la **« Liste d'archives annexées ».**

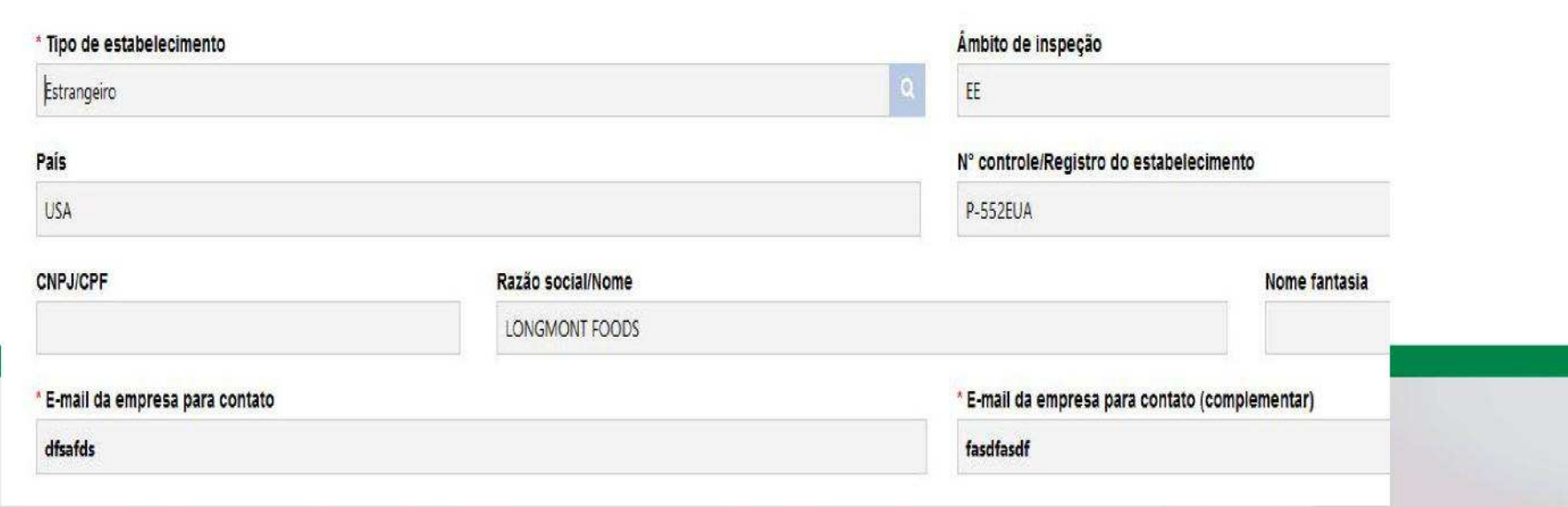

## **CRITÈRE D'AUTORISATION D'ACCÈS - MAPA (uniquement 1er accès) - OU ENTREPRISE-**

**º)** Vérifier si le **« profil d'accès » (Gestionnaire/ Demandeur/Consultation)** correspond à ce qui est indiqué par l'entreprise dans les documents de la **« Liste d'archives annexées »**. Si ce n'est pas le cas, celui-ci peut être modifié par l'analyste, avant d'enregistrer l'évaluation.

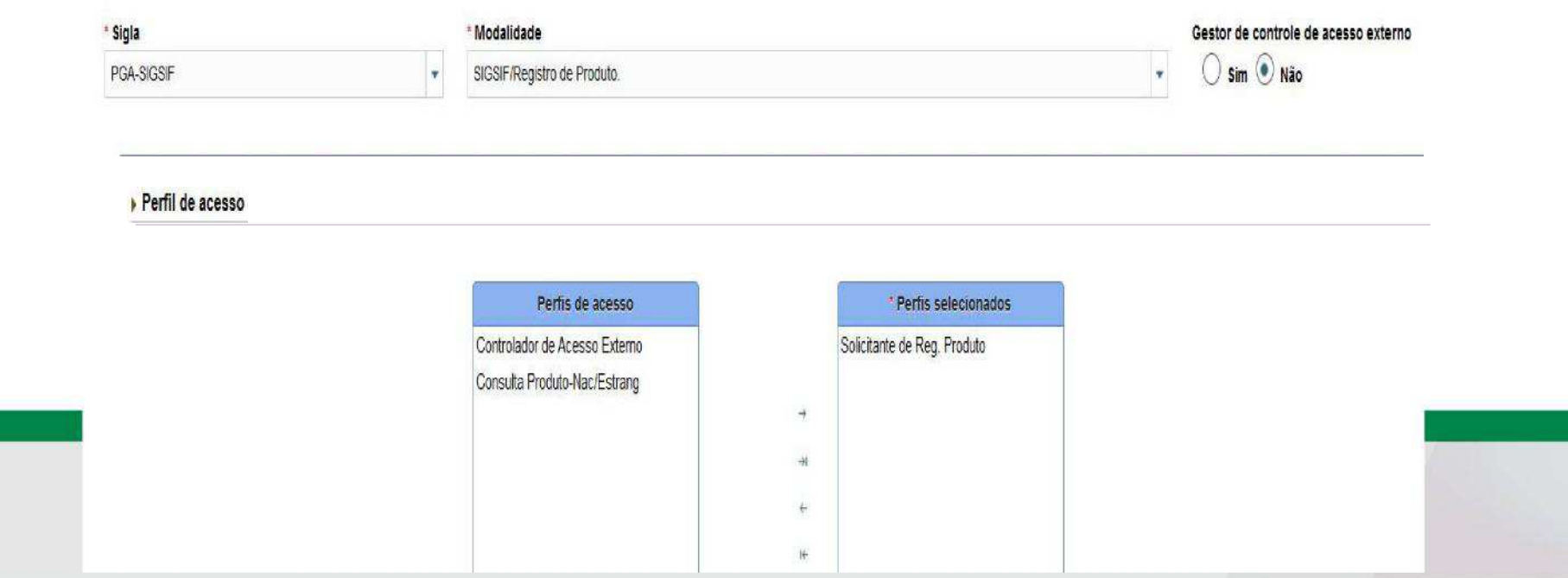

# **CRITÈRE D'AUTORISATION D'ACCÈS**

**- MAPA (uniquement 1er accès) - OU ENTREPRISE -**

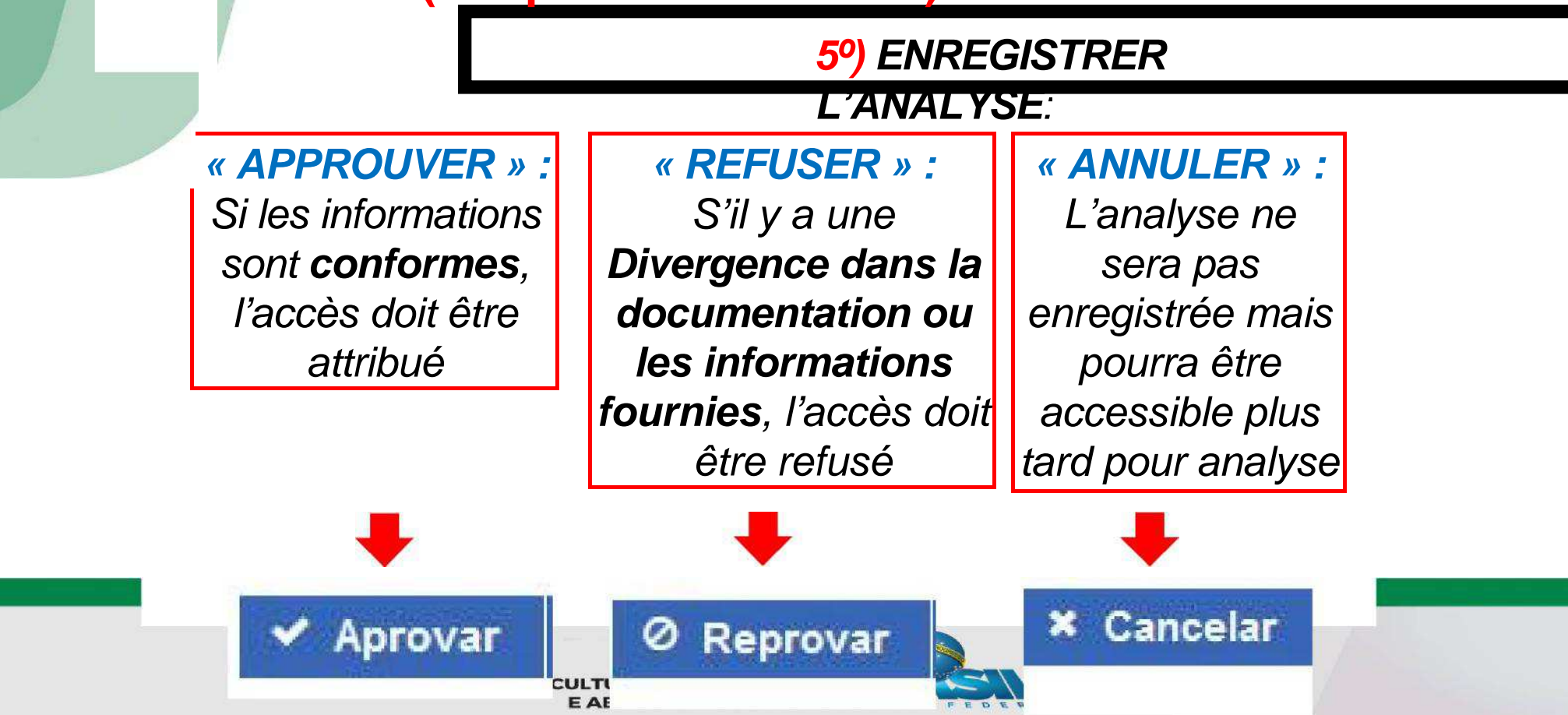

# Refus

 • Si l'accès a été refusé, l'utilisateur doit le redemander (1°), en remplissant une nouvelle fois le « Formulaire complémentaire » (2°)

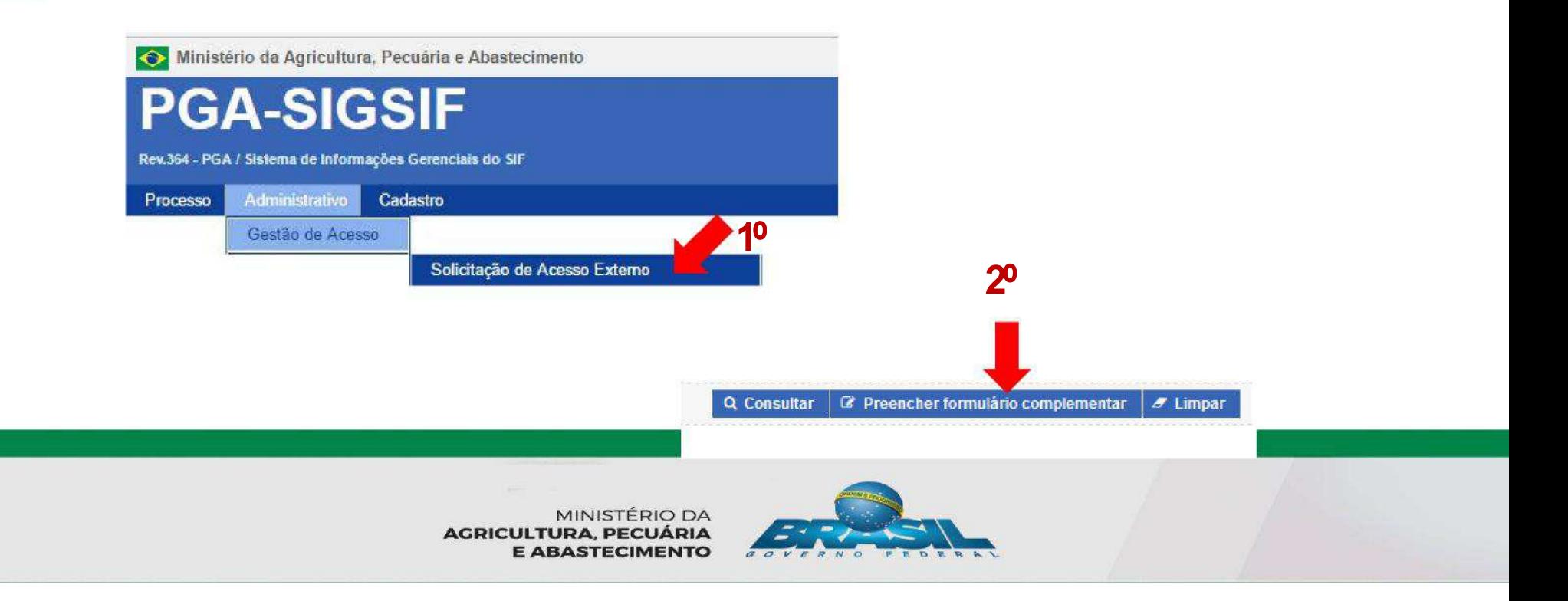

# **Approbation**

Mèl envoyé<br>par le<br>système<br>avec le résultat de l'analyse

Portal Sistemas <portalsistemas@agricultura.gov.br>  $\hat{\mathbf{a}}$  para mim  $\hat{\mathbf{v}}$ 

Prezado usu&#225 rio.

A sua solicita&#231,ão foi aprovada com sucesso.

Atenciosamente.

 $\stackrel{\circ}{\equiv}$ 

Gestor de Controle de Liberação de Acesso Externo responsável pela avaliação

• L'utilisateur doit accéder à la PGA et aura accès aux fonctionnalités d'enregistrement, dans l'onglet « Processus »

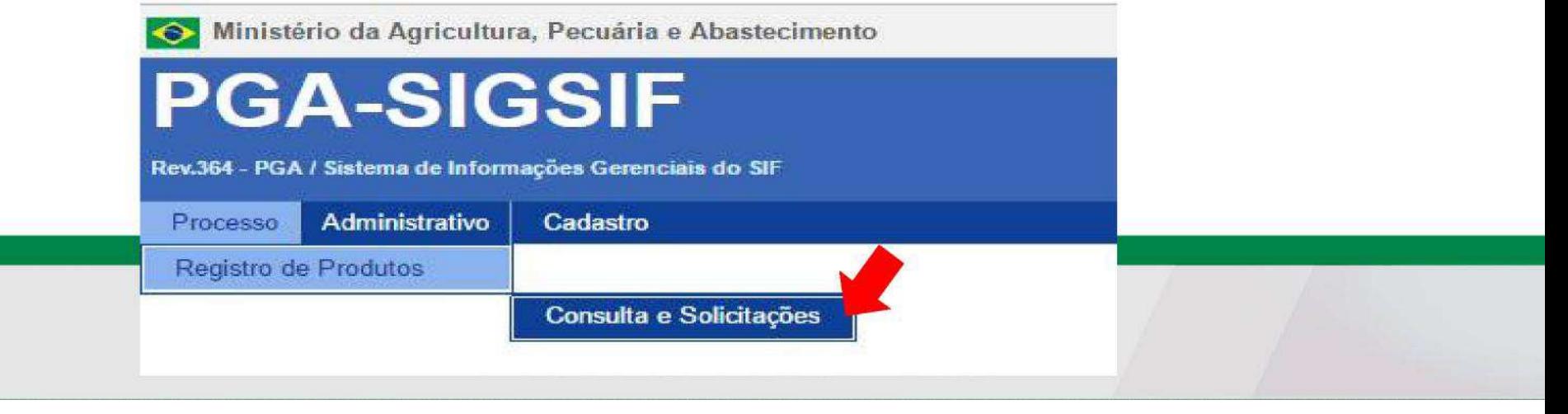

# **ENREGISTREMENT DU PRODUIT**

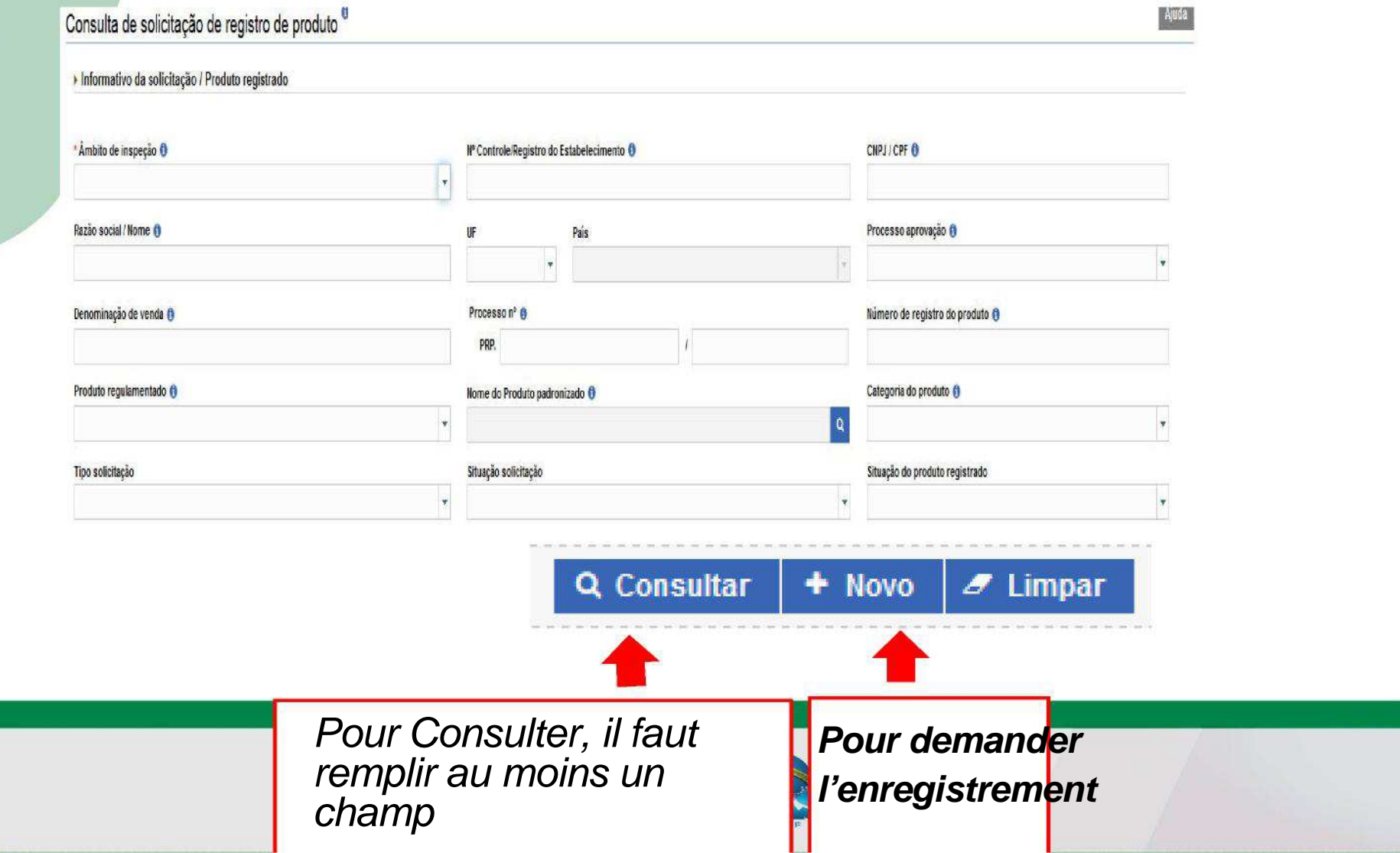

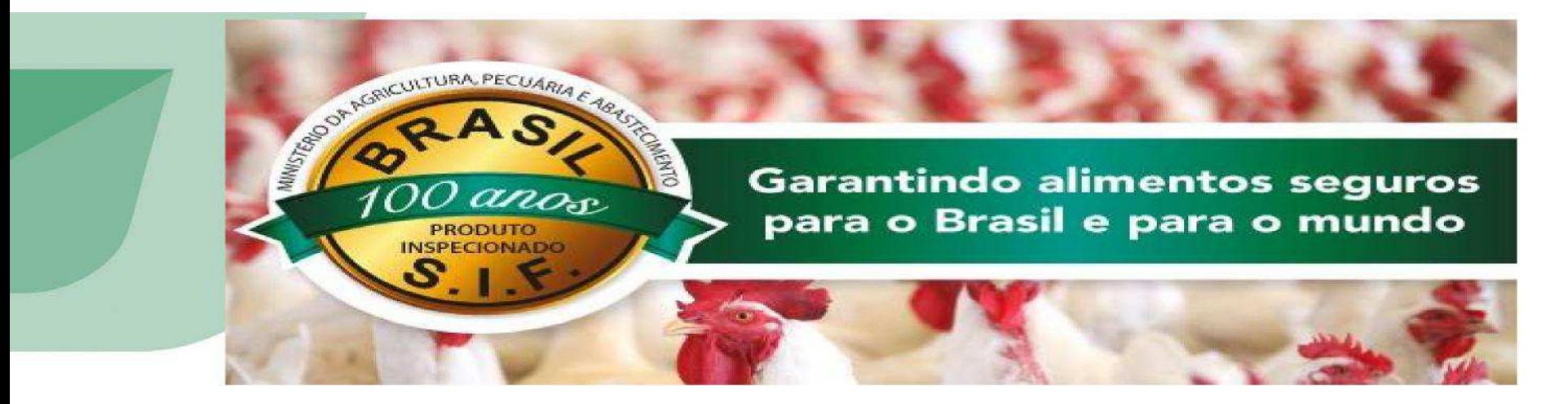

### MERCI !

 *Division d'Enregistrement et d'Inscription - DREC/CGI/DIPOA - SDA Ministère de l'Agriculture, de l'Élevage et de l'Approvisionnement registro.dipoa@agricultura.gov.brTél : (61) 3218-2680* 

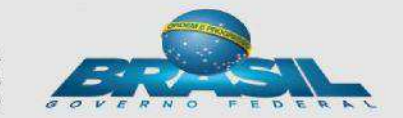

MINISTÉRIO DA **AGRICULTURA, PECUÁRIA E ABASTECIMENTO**